#### **«УТВЕРЖДЕНО»**

Комитет по конкурентной политике Московской области

### **ИЗВЕЩЕНИЕ О ПРОВЕДЕНИИ**

#### **АУКЦИОНА В ЭЛЕКТРОННОЙ ФОРМЕ №** АЗГЭ-СЕР/23-4236

на право заключения договора аренды земельного участка, государственная собственность на который не разграничена, расположенного на территории: Г.о.Серебряные Пруды, вид разрешенного использования: Для ведения личного подсобного хозяйства (приусадебный земельный участок)

#### **ТОЛЬКО ДЛЯ ГРАЖДАН - ФИЗИЧЕСКИХ ЛИЦ (НЕ ИНДИВИДУАЛЬНЫХ ПРЕДПРИНИМАТЕЛЕЙ)**

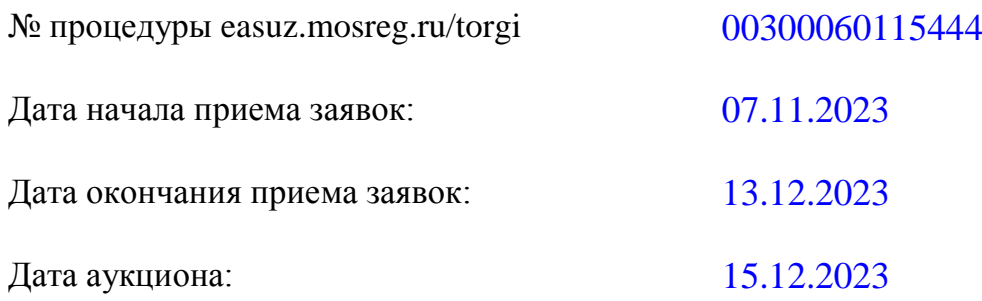

#### **1. Правовое регулирование**

Аукцион в электронной форме, открытый по форме подачи предложений с ограничением по составу участников: **ТОЛЬКО ДЛЯ ГРАЖДАН** (далее – аукцион) и проводится в соответствии с требованиями:

- Гражданского кодекса Российской Федерации;

- Земельного кодекса Российской Федерации;

- Федерального закона от 26.07.2006 № 135-ФЗ «О защите конкуренции»;

- Постановления Правительства Российской Федерации от 10.05.2018 № 564 «О взимании операторами электронных площадок, операторами специализированных электронных площадок платы при проведении электронной процедуры, закрытой электронной процедуры и установлении ее предельных размеров»;

- Закона Московской области от 07.06.1996 №23/96-ОЗ «О регулировании земельных отношений в Московской области»;

- Сводного заключения Министерства имущественных отношений Московской области от 31.10.2023 № 205-З п. 256;

- решения о проведении торгов (прилагается);

- иных нормативных правовых актов Российской Федерации и Московской области.

#### **2. Сведения об аукционе**

**2.1. Арендодатель –** орган исполнительной власти Московской области или исполнительно-распорядительный орган муниципального образования Московской области, принимающий решение о проведении аукциона, об отказе от проведения аукциона, об условиях аукциона (в том числе о начальной цене предмета аукциона, условиях и сроках договора аренды), отвечающий за соответствие земельного участка сведениям, указанным в Извещении о проведении аукциона в электронной форме, за своевременное опубликование (обнародование) указанного Извещения в порядке, установленном для официального опубликования (обнародования) муниципальных правовых актов уставом муниципального образования, по месту нахождения земельного участка, за соблюдение сроков заключения договора аренды земельного участка и осуществляющий его заключение.

**Наименование: Администрация городского округа Серебряные Пруды Московской области**

**Местонахождение: 142970, Московская область, городской округ Серебряные Пруды, рабочий посёлок Серебряные Пруды, улица Первомайская, дом 11 Адрес сайта: www.spadm.ru**

**Адрес электронной почты: serprud@bk.ru**

**Телефон: 8496673-21-52**

**2.2. Организатор аукциона в электронной форме (далее – Организатор аукциона) -** орган, осуществляющий функции по организации аукциона, утверждающий Извещение о проведении аукциона в электронной форме и состав аукционной комиссии.

#### **Наименование: Комитет по конкурентной политике Московской области**

Адрес: 141407, Московская область, Красногорский район, город Красногорск, бульвар Строителей, дом 1 Сайт: zakaz-mo.mosreg.ru

**2.2.1. Лицо, осуществляющее организационно - технические функции по организации аукциона** - отвечает за соблюдение сроков размещения Извещения о проведении аукциона и документов, составляемых в ходе проведения аукциона на официальном сайте Российской Федерации в информационно-телекоммуникационной сети «Интернет» для размещения информации о проведении торгов по адресу **www.torgi.gov.ru** (далее – Официальный сайт торгов), на Едином портале торгов Московской области по адресу **easuz.mosreg.ru/torgi** (далее – Портал ЕАСУЗ), на электронной площадке **https://rts-tender.ru/** (далее – электронная площадка) в соответствии с действующим законодательством.

#### **Наименование: Государственное казенное учреждение Московской области "Региональный центр торгов"**

Адрес: 143407, Московская область, городской округ Красногорск, город Красногорск, бульвар Строителей, дом 7

Адрес электронной почты: rct\_torgi@mosreg.ru

**2.3. Оператор электронной площадки** (далее – Оператор электронной площадки) – юридическое лицо, зарегистрированное на территории Российской Федерации, владеющее электронной площадкой, в том числе необходимыми для ее функционирования программно-аппаратными средствами, обеспечивающее ее функционирование и включенное в перечень операторов электронных площадок, утвержденный Распоряжением Правительства Российской Федерации от 12.07.2018 № 1447-р «Об утверждении перечней операторов электронных площадок и специализированных электронных площадок, предусмотренных Федеральными законами от 05.04.2013 № 44-ФЗ, от 18.07.2011 № 223-ФЗ».

**Наименование**: Общество с ограниченной ответственностью «РТС-тендер» **Местоположение:** 121151, город Москва, набережная Тараса Шевченко, дом 23А, этаж 25, помещение 1 **Адрес сайта:** https://www.rts-tender.ru/ **Адрес электронной почты:** iSupport@rts-tender.ru **Телефон:** 7 (499) 653-5500

**2.4. Предмет аукциона:** право заключения договора аренды земельного участка, государственная собственность на который не разграничена, расположенного на территории: Г.о.Серебряные Пруды (далее - Земельный участок)

#### **2.5. Сведения о Земельном участке:**

**Местоположение (адрес):** Московская область, рп Серебряные Пруды, с Глубокое, Российская Федерация, городской округ Серебряные Пруды.

**Площадь, кв. м:** 2 241

**Кадастровый номер:** 50:39:0020208:1796 (выписка из Единого государственного реестра недвижимости) (прилагается)

**Категория земель:** Земли населенных пунктов

**Вид разрешенного использования:** Для ведения личного подсобного хозяйства (приусадебный земельный участок) *(в соответствии с п. 17 ст. 39.8 Земельного кодекса Российской Федерации изменение вида разрешенного использования земельного участка не допускается).*

**Сведения о правах на Земельный участок:** государственная собственность не разграничена (выписка из Единого государственного реестра недвижимости) (прилагается).

**Сведения о наличии или отсутствии ограничений оборотоспособности и ограничений в использовании земельного участка:** указаны в Сводной информации об оборотоспособности и градостроительных ограничениях земельного участка (прилагается), письме ОМС (прилагается), акте осмотра Земельного участка (прилагается).

#### **Фотоматериалы:** (прилагаются)

**Сведения о максимально и (или) минимально допустимых параметрах разрешенного строительства объекта капитального строительства**: указаны в приложении к Сводной информации об оборотоспособности и градостроительных ограничениях земельного участка (прилагается).

**Информация о возможности подключения (технологического присоединения) объекта капитального строительства к сетям инженерно-технического обеспечения** (прилагаются).<sup>1</sup>

**Срок аренды: 20 лет** 

**Начальная цена предмета аукциона:**

**28 763,23 руб. (Двадцать восемь тысяч семьсот шестьдесят три руб. 23 коп.)**, НДС не облагается. Начальная цена предмета аукциона устанавливается в размере ежегодной арендной платы.

**«Шаг аукциона»: 862,89 руб. (Восемьсот шестьдесят два руб. 89 коп.)**.

**Размер задатка для участия в аукционе: 5 752,64 руб. (Пять тысяч семьсот пятьдесят два руб. 64 коп.)**, НДС не облагается.

Внимание! **Размер платы Оператору электронной площадки** за участие в аукционе, взимаемой с лица признанного победителем аукциона (далее – Победитель), а также иных лиц, с которым договор аренды Земельного участка заключается в соответствии с пунктами 13, 14, 20 и 25 статьи 39.12 Земельного кодекса Российской Федерации установлен в соответствии с Регламентом Оператора электронной площадки и Инструкциями Претендента/Арендатора, размещенными на электронной площадке (далее - Регламент и Инструкции) и размещен по адресу в информационно-телекоммуникационной сети «Интернет»: www.rtstender.ru/tariffs/platform-property-sales-tariffs (далее - Гарантийное обеспечение оплаты оказания услуг).

Внимание! Заявителю (далее – Заявитель) необходимо обеспечить на своем аналитическом счете, организованном в электронном виде у Оператора электронной площадки при регистрации (далее – Аналитический счет), наличие денежных средств в размере:

- Задатка для участия в аукционе на дату рассмотрения заявок в соответствии с требованиями Разделов 2.5. и 6 Извещения;

- Гарантийного обеспечения оплаты оказания услуг к моменту подачи заявки в соответствии с требованиями Раздела 7 Извещения.

**2.6. Место приема Заявок на участие в аукционе (далее по тексту - Заявка):** электронная площадка **https://rts-tender.ru/.**

**2.7. Дата и время начала приема Заявок**: **07.11.2023 09:00. 2**

Прием Заявок осуществляется круглосуточно.

**2.8. Дата и время окончания срока приема Заявок и начала их рассмотрения: 13.12.2023 18:00.**

**2.9. Дата окончания рассмотрения Заявок: 14.12.2023**.

**2.10. Место проведения аукциона:** электронная площадка **https://rts-tender.ru/.**

**2.11. Дата и время начала проведения аукциона: 15.12.2023 12:00.**

<sup>1</sup> Устанавливается для земельных участков, если в соответствии с разрешенным использованием земельного участка предусматривается возможность строительства зданий, сооружений

<sup>2</sup> Здесь и далее указано московское время

#### **3. Информационное обеспечение аукциона**

**3.1.** Извещение о проведении аукциона (далее по тексту - Извещение) размещается на Официальном сайте торгов, Портале ЕАСУЗ, электронной площадке и сайте Арендодателя www.spadm.ru.

Все приложения к Извещению являются его неотъемлемой частью.

**3.2.** Осмотр Земельного участка производится без взимания платы и обеспечивается Арендодателем во взаимодействии с Организатором аукциона в установленный пунктами 2.7 и 2.8 Извещения срок приема Заявок.

Для осмотра Земельного участка с учетом установленных сроков лицо, желающее осмотреть Земельный участок, не позднее, чем за 2 (два) рабочих дня до дня окончания срока приема Заявок через личный кабинет пользователя на Портале ЕАСУЗ (https://easuz.mosreg.ru/torgi) направляет Запрос на осмотр Земельного участка.

Важно! Для того чтобы направить запрос на осмотр Земельного участка пользователю нужно авторизоваться на Портале ЕАСУЗ (https://easuz.mosreg.ru/torgi).

В течение 2 (двух) рабочих дней со дня поступления Запроса на осмотр Земельного участка оформляется «смотровое письмо» и направляется в личный кабинет пользователя на Портале ЕАСУЗ (https://easuz.mosreg.ru/torgi).

#### **4. Требования к Заявителям аукциона**

Заявителем на участие в аукционе (далее – Заявитель) может быть **ТОЛЬКО ГРАЖДАНИН**, претендующий на заключение договора аренды Земельного участка, имеющий усиленную квалифицированную электронную подпись, оформленную в соответствии с требованиями действующего законодательства удостоверяющим центром (далее - ЭП), и **ПРОШЕДШИЙ РЕГИСТРАЦИЮ (АККРЕДИТАЦИЮ) В КАЧЕСТВЕ ФИЗИЧЕСКОГО ЛИЦА (НЕ ИНДИВИДУАЛЬНОГО ПРЕДПРИНИМАТЕЛЯ)** на электронной площадке в соответствии с Регламентом и Инструкциями.

#### **ВНИМАНИЕ!**

#### **Пройти регистрацию на электронной площадке необходимо в качестве физического лица (не индивидуального предпринимателя).**

#### **5. Получение ЭП и регистрация (аккредитация) на электронной площадке**

**5.1.** Внимание! На Официальном сайте торгов (www.torgi.gov.ru) доступна регистрация Заявителей в реестре участников торгов, предусматривающая **автоматическую регистрацию (аккредитацию) на электронной площадке**.

**5.2.** Для обеспечения доступа к подаче заявки и к участию в аукционе Заявителю с учетом Раздела 4 и пункта 5.3 Извещения необходимо пройти регистрацию (аккредитацию) на электронной площадке в соответствии с Регламентом и Инструкциями.

**5.3.** Для прохождения процедуры регистрации на Официальном сайте торгов (www.torgi.gov.ru) или первичной регистрации на электронной площадке Заявителю необходимо иметь ЭП, оформленную в соответствии с требованиями действующего законодательства.

**5.4.** Информация по получению ЭП и регистрации (аккредитации) на электронной площадке указана также в Памятке (прилагается)

**5.5.** В случае если от имени Заявителя действует иное лицо (далее - Доверенное лицо), Заявителю и Доверенному лицу необходимо пройти регистрацию (аккредитацию) на электронной площадке в соответствии с Регламентом и Инструкциями с учетом положений Раздела 4 и пунктов 5.1 - 5.3 Извещения.

#### **6. Порядок внесения, блокирования и прекращения блокирования денежных средств в качестве задатка**

**6.1.** Для участия в аукционе устанавливается требование о внесении задатка.

**6.2.** В целях исполнения требований о внесении задатка для участия в аукционе Заявитель с учетом требований Разделов 2, 4, 5 Извещения обеспечивает наличие денежных средств на Аналитическом счете в размере, не менее суммы задатка, указанного в пункте 2.5 Извещения, на дату рассмотрения Заявок на участие в аукционе.

Перечисление денежных средств производится в соответствии с Регламентом и Инструкциями по следующим реквизитам:

**Получатель платежа:** Общество с ограниченной ответственностью «РТС-тендер» **Банковские реквизиты:** Филиал "Корпоративный" ПАО "Совкомбанк" БИК 044525360 Расчётный счёт: 40702810512030016362 Корр. счёт 30101810445250000360 ИНН 7710357167 КПП 773001001

**Назначение платежа: «Внесение гарантийного обеспечения по Соглашению о внесении гарантийного обеспечения, № аналитического счета \_\_\_\_\_\_\_\_\_, без НДС».**

**6.3.** Операции по перечислению денежных средств на Аналитическом счете в соответствии с Регламентом и Инструкциями учитываются на Аналитическом счете Заявителя, открытом Оператором электронной площадки при регистрации.

Денежные средства в размере, равном задатку, указанному в пункте 2.5 Извещения, блокируются Оператором электронной площадки на Аналитическом счете Заявителя в соответствии с Регламентом и Инструкциями. Основанием для блокирования денежных средств является Заявка, направленная Оператору электронной площадки. Заблокированные на Аналитическом счете Заявителя денежные средства являются задатком.

Подача Заявки и блокирование задатка является заключением Соглашения о задатке (прилагается)

**6.4.** Прекращение блокирования денежных средств на Аналитическом счете Заявителя в соответствии с Регламентом и Инструкциями производится Оператором электронной площадки.

**6.5.** Информация по внесению, блокированию и прекращению блокирования денежных средств в качестве задатка указана также в Памятке (прилагается)

**6.6.** Задаток, внесенный Победителем, а также задаток, внесенный иным лицом, с которым договор аренды земельного участка заключается в соответствии с пунктами 13 и 14 статьи 39.12 Земельного кодекса Российской Федерации, засчитываются в счет арендной платы за Земельный участок. Перечисление задатка Арендодателю в счет арендной платы за земельный участок осуществляется Оператором электронной площадки в соответствии с Регламентом и Инструкциями.

Задатки, внесенные указанными в настоящем пункте лицами, не заключившими в установленном в Извещении порядке договора аренды земельного участка вследствие уклонения от заключения указанного договора, не возвращаются.

#### **7. Порядок внесения, блокирования и прекращения блокирования Гарантийного обеспечение оплаты оказания услуг**

**7.1.** Внимание! К моменту подачи заявки на участие в аукционе в соответствии с Регламентом и Инструкциями Заявителю необходимо обеспечить на своем Аналитическом счете наличие Гарантийного обеспечения оплаты оказания услуг.

**7.2.** В целях исполнения требований о внесении Гарантийного обеспечения оплаты оказания услуг Заявитель обеспечивает наличие денежных средства на Аналитическом счете в размере, установленном в соответствии Регламентом и Инструкциями и размещенном по адресу в информационно-телекоммуникационной сети «Интернет»: [www.rts-tender.ru/tariffs/platform-property-sales](http://www.rts-tender.ru/tariffs/platform-property-sales-tariffs)[tariffs](http://www.rts-tender.ru/tariffs/platform-property-sales-tariffs) .

Перечисление денежных средств производится в соответствии с Регламентом и Инструкциями по следующим реквизитам:

**Получатель платежа:** Общество с ограниченной ответственностью «РТС-тендер» **Банковские реквизиты:** Филиал «Корпоративный» ПАО «Совкомбанк» БИК 044525360

Расчётный счёт: 40702810512030016362 Корр. счёт 30101810445250000360 ИНН 7710357167 КПП 773001001

**Назначение платежа:**

**«Внесение гарантийного обеспечения по Соглашению о внесении гарантийного обеспечения, № аналитического счета \_\_\_\_\_\_\_\_\_, без НДС».».** 

**7.3.** Прекращение блокирования и списание средств Гарантийного обеспечения оплаты оказания услуг производится в порядке, установленном Регламентом и Инструкциями.

#### **8. Порядок, форма и срок приема и отзыва Заявок**

**8.1.** Прием заявок обеспечивается Оператором электронной площадки в соответствии с Регламентом и Инструкциями. Один Заявитель вправе подать только одну Заявку.

**8.2.** Заявитель с учетом требований Разделов 4, 5, 6, 7 подает заявку в соответствии с Регламентом и Инструкциями. Информация по подаче заявки указана также в Памятке (прилагается).

**8.3.** Заявка направляется Заявителем Оператору электронной площадки в сроки, указанные в пунктах 2.7, 2.8 Извещения, в форме электронного документа с приложением указанных в настоящем пункте документов в форме электронных документов или электронных образов документов, то есть документов на бумажном носителе, преобразованных в электронно-цифровую форму путем сканирования с сохранением их реквизитов:

- копии документов, удостоверяющих личность заявителя (для граждан, в том числе зарегистрированных в качестве индивидуального предпринимателя);

- документы, подтверждающие внесение задатка.\*

\*При подаче Заявителем Заявки в соответствии с Регламентом и Инструкциями, информация о внесении Заявителем задатка формируется Оператором электронной площадки и направляется Организатору аукциона.

**8.4.** Заявка на участие в электронном аукционе, а также прилагаемые к ней документы подписываются усиленной квалифицированной электронной подписью заявителя.

**8.5.** Заявка и прилагаемые к ней документы направляются единовременно в соответствии с Регламентом и Инструкциями. Не допускается раздельного направления Заявки и приложенных к ней документов, направление дополнительных документов после подачи Заявки или замена ранее направленных документов без отзыва Заявки в соответствии с Регламентом и Инструкциями.

**8.6.** В соответствии с Регламентом и Инструкциями Оператор электронной площадки возвращает Заявку Заявителю в случае:

- предоставления Заявки, подписанной ЭП лица, не уполномоченного действовать от имени Заявителя;

- подачи одним Заявителем двух и более Заявок при условии, что поданные ранее Заявки не отозваны;

- получения Заявки после установленных в пункте 2.8 Извещении дня и времени окончания срока приема Заявок.

Одновременно с возвратом Заявки Оператор электронной площадки уведомляет Заявителя об основаниях ее возврата.

Возврат Заявок по иным основаниям не допускается.

**8.7.** В случае отсутствия у Оператора электронной площадки оснований возврата Заявки Заявителю, Оператор электронной площадки регистрирует Заявку в соответствии с Регламентом и Инструкциями. При этом Оператор электронной площадки направляет Заявителю уведомление о поступлении Заявки в соответствии с Регламентом и Инструкциями.

**8.8.** Заявитель вправе отозвать Заявку в любое время до установленных даты и времени окончания срока приема Заявок (пункт 2.8 Извещения) в соответствии с Регламентом и Инструкциями.

**8.9.** Заявитель после отзыва Заявки вправе повторно подать Заявку до установленных даты и времени окончания срока приема Заявок (пункт 2.8 Извещения) в порядке, установленном пунктами 8.1-8.6 Извещения.

**8.10.** Прием Заявок прекращается Оператором электронной площадки с помощью программных и технических средств в дату и время окончания срока приема Заявок, указанные в пункте 2.8 Извещения.

**8.11.** Ответственность за достоверность указанной в Заявке информации и приложенных к ней документов несет Заявитель.

**8.12.** После окончания срока приема Заявок (пункт 2.8 Извещения) Оператор электронной площадки направляет Заявки Организатору аукциона в соответствии с Регламентом и Инструкциями.

#### **9. Аукционная комиссия**

**9.1.** Аукционная комиссия формируется Организатором аукциона и осуществляет следующие полномочия:

- рассматривает Заявки и прилагаемые к ней документы на предмет соответствия требованиям, установленным Извещением;

- принимает решение о допуске к участию в аукционе и признании Заявителей Участниками или об отказе в допуске Заявителей к участию в аукционе, которое оформляется Протоколом рассмотрения заявок на участие в аукционе, подписываемым всеми присутствующими членами Аукционной комиссией;

- оформляет и подписывает Протокол о результатах аукциона.

**9.2.** Аукционная комиссия правомочна осуществлять функции и полномочия, если на ее заседании присутствует не менее пятидесяти процентов общего числа ее членов, при этом общее число членов Аукционной комиссии должно быть не менее пяти человек.

#### **10. Порядок рассмотрения Заявок**

**10.1.** Рассмотрение Заявок осуществляется Аукционной комиссией.

**10.2.** Заявитель не допускается к участию в аукционе в следующих случаях:

- непредставление необходимых для участия в аукционе документов или представление недостоверных сведений;

- непоступление задатка на дату рассмотрения Заявок на участие в аукционе;

- подача Заявки лицом, которое в соответствии с Земельным кодексом Российской Федерации и другими федеральными законами не имеет права быть Участником и приобрести земельный участок в аренду;

- наличие сведений о Заявителе, об учредителях (участниках), о членах коллегиальных исполнительных органов Заявителя, лицах, исполняющих функции единоличного исполнительного органа Заявителя, являющегося юридическим лицом, в реестре недобросовестных участников аукциона.

**10.3.** По результатам рассмотрения Аукционной комиссией Заявок Оператор электронной площадки в соответствии с Регламентом и Инструкциями:

- направляет Заявителям, допущенным к участию в аукционе и признанным Участниками и Заявителям, не допущенным к участию в аукционе, уведомления о принятых в их отношении решениях, не позднее установленных в пункте 2.11 Извещении дня и времени начала проведения аукциона;

- размещает Протокол рассмотрения заявок на участие в аукционе на электронной площадке.

**10.4.** По результатам рассмотрения Аукционной комиссией Заявок Организатор аукциона размещает Протокол рассмотрения заявок на участие в аукционе на электронной площадке не позднее, чем на следующий рабочий день после дня подписания указанного протокола.

**10.5.** Заявитель, в соответствии с полученным им уведомлением Участника, в соответствии с Регламентом и Инструкциями считается участвующим в аукционе с даты и времени начала проведения аукциона, указанных в пункте 2.11 Извещения.

#### **11. Порядок проведения аукциона**

**11.1.** Проведение аукциона в соответствии с Регламентом и Инструкциями обеспечивается Оператором электронной площадки.

**11.2.** В аукционе могут участвовать только Заявители, допущенные к участию в аукционе и признанные Участниками. Оператор электронной площадки обеспечивает Участникам возможность принять участие в аукционе. Информация по участию в аукционе указана также в Памятке (прилагается).

#### ВНИМАНИЕ!

#### Для корректности участия в процедуре торгов, необходимо осуществить вход на электронную площадку **по электронной подписи**!

**11.3.** Процедура аукциона проводится в день и время, указанные в пункте 2.11 Извещения. Время проведения аукциона не должно совпадать со временем проведения профилактических работ на электронной площадке.

**11.4.** Аукцион проводится путем повышения Начальной цены Предмета аукциона на «шаг аукциона», установленные пунктом 2.5 Извещения.

**11.5.** Если в течение 10 (десяти) минут со времени начала проведения процедуры аукциона не поступило ни одного предложения о цене Предмета аукциона, которое предусматривало бы более высокую цену Предмета аукциона, аукцион завершается с помощью программных и технических средств электронной площадки.

**11.6**. В случае поступления предложения о более высокой цене Предмета аукциона, время представления следующих предложений о цене Предмета аукциона продлевается на 10 (десять) минут.

**11.7.** Аукцион завершается с помощью программных и технических средств электронной площадки, если в течение 10 (десяти) минут после поступления последнего предложения о цене Предмета аукциона ни один Участник не сделал предложение о цене Предмета аукциона, которое предусматривало бы более высокую цену Предмета аукциона.

**11.8.** Победителем признается Участник, предложивший наибольшую цену Предмета аукциона.

**11.9**. Ход проведения процедуры аукциона фиксируется Оператором электронной площадки в электронном журнале, который направляется Организатору аукциона в течение 1 (одного) часа со времени завершения аукциона для подведения Аукционной комиссией результатов аукциона путем оформления Протокола о результатах аукциона. Один экземпляр Протокола о результатах аукциона передается Победителю аукциона.

**11.10.** Оператор электронной площадки приостанавливает проведение аукциона в случае технологического сбоя, зафиксированного программными и техническими средствами электронной площадки. В соответствии с Регламентом и Инструкциями Участники получают уведомления о приостановлении процедуры проведения аукциона от Оператора электронной площадки с указанием даты и времени возобновления проведения аукциона.

**11.11.** После завершения аукциона Оператор электронной площадки размещает Протокол о результатах аукциона на электронной площадке с Регламентом и Инструкциями.

**11.12.** Организатор аукциона размещает Протокол о результатах аукциона на электронной площадке в течение одного рабочего дня со дня его подписания.

**11.13.** Аукцион признается несостоявшимся в случаях, если:

- по окончании срока подачи Заявок была подана только одна Заявка;

- по окончании срока подачи Заявок не подано ни одной Заявки;

- на основании результатов рассмотрения Заявок принято решение об отказе в допуске к участию в аукционе всех Заявителей;

- на основании результатов рассмотрения Заявок принято решение о допуске к участию в аукционе и признании Участником только одного Заявителя;

- в случае если в течении 10 (десяти) минут после начала проведения аукциона не поступило ни одного предложения о цене Предмета аукциона, которое предусматривало бы более высокую цену Предмета аукциона.

#### **12. Условия и сроки заключения договора аренды земельного участка**

**12.1**. Заключение договора аренды Земельного участка (прилагается) осуществляется в порядке, предусмотренном Гражданским кодексом Российской Федерации, Земельным кодексом Российской Федерации, иными федеральными законами и нормативно-правовыми актами, а также Извещением.

**12.2.** Внимание! Договор аренды Земельного участка заключается в электронной форме и подписывается ЭП уполномоченного представителя Арендодателя и победителя аукциона или иного лица, с которым заключается договор аренды Земельного участка в соответствии с Земельным кодексом Российской Федерации в Личном кабинете Арендатора по адресу arenda.mosreg.ru (далее – ЛКА).

**12.3.** Не допускается заключение договора аренды земельного участка ранее чем через 10 (десять) дней со дня размещения протокола рассмотрения заявок на участие в аукционе в случае, если электронный аукцион признан несостоявшимся, либо протокола о результатах аукциона на Официальном сайте торгов.

**12.4.** Внимание! Победитель аукциона или иное лицо, с которым заключается договор аренды Земельного участка в соответствии с Земельным кодексом Российской Федерации, обязан в течении 10 (десяти) дней

со дня размещения информации о результатах аукциона на Официальном сайте торгов авторизоваться в ЛКА в соответствии с инструкцией (прилагается).

**12.5.** В случае, если аукцион признан несостоявшимся и только один Заявитель допущен к участию в аукционе и признан Участником, Арендодатель в течение 5 (пяти) дней со дня истечения срока, предусмотренного пунктом 12.3 Извещения, направляет такому Заявителю в ЛКА подписанный проект договора аренды Земельного участка. При этом размер ежегодной арендной платы по договору аренды земельного участка определяется в размере, равном Начальной цене предмета аукциона.

**12.6.** В случае, если по окончании срока подачи Заявок подана только одна Заявка, при условии соответствия Заявки и Заявителя, подавшего указанную Заявку, всем требованиям, указанным в Извещении, Арендодатель в течение 5 (пяти) дней со дня истечения срока, предусмотренного пунктом 12.3 Извещения, направляет такому Заявителю в ЛКА подписанный проект договора аренды Земельного участка. При этом размер ежегодной арендной платы по договору аренды земельного участка определяется в размере, равном Начальной цене предмета аукциона.

**12.7.** Арендодатель направляет в ЛКА победителю аукциона подписанный проект договора аренды Земельного участка в течение 5 (пяти) дней со дня истечения срока, предусмотренного пунктом 12.3 Извещения.

**12.8.** Победитель аукциона или иное лицо, с которым заключается договор аренды Земельного участка в соответствии с пунктами 12.5 и 12.6 Извещения, обязаны подписать договор аренды Земельного участка в течение 30 (тридцати) дней со дня направления ему в ЛКА такого договора.

**12.9.** Если договор аренды Земельного участка в течение 30 (тридцати) дней со дня направления проекта договора аренды Земельного участка победителю аукциона не был им подписан в ЛКА, Арендодатель предлагает заключить указанный договор иному Участнику, который сделал предпоследнее предложение о цене Предмета аукциона, по цене, предложенной победителем аукциона.

**12.10**. В случае, если победитель аукциона или иное лицо, с которым заключается договор аренды Земельного участка в соответствии с пунктами 12.5 и 12.6 Извещения, в течение 30 (тридцати) дней со дня направления в ЛКА Арендодателем ему проекта указанного договора аренды, не подписал указанный договор, Арендодатель направляет сведения в Федеральную антимонопольную службу России для включения в реестр недобросовестных участников аукциона.

**12.11.** В случае, если в течение 30 (тридцати) дней со дня направления в ЛКА Участнику, который сделал предпоследнее предложение о цене Предмета аукциона, проекта договора аренды земельного участка, такой Участник не подписал в ЛКА со своей стороны указанный договор, Арендодатель вправе объявить о проведении повторного аукциона или распорядиться земельным участком иным образом в соответствии с Земельным кодексом Российской Федерации.

#### **ВНИМАНИЕ!**

**Земельный участок может быть предоставлен в собственность в соответствии с п. 2 ст. 39.3, п. 1 ст. 39.20 Земельного кодекса Российской Федерации после государственной регистрации права собственности на объект недвижимости, построенный в соответствии с требованиями действующего законодательства, в том числе Московской области, на Земельном участке.**

#### ФОРМА ЗАЯВКИ НА УЧАСТИЕ В АУКЦИОНЕ В ЭЛЕКТРОННОЙ ФОРМЕ

#### В Аукционную комиссию Заявитель

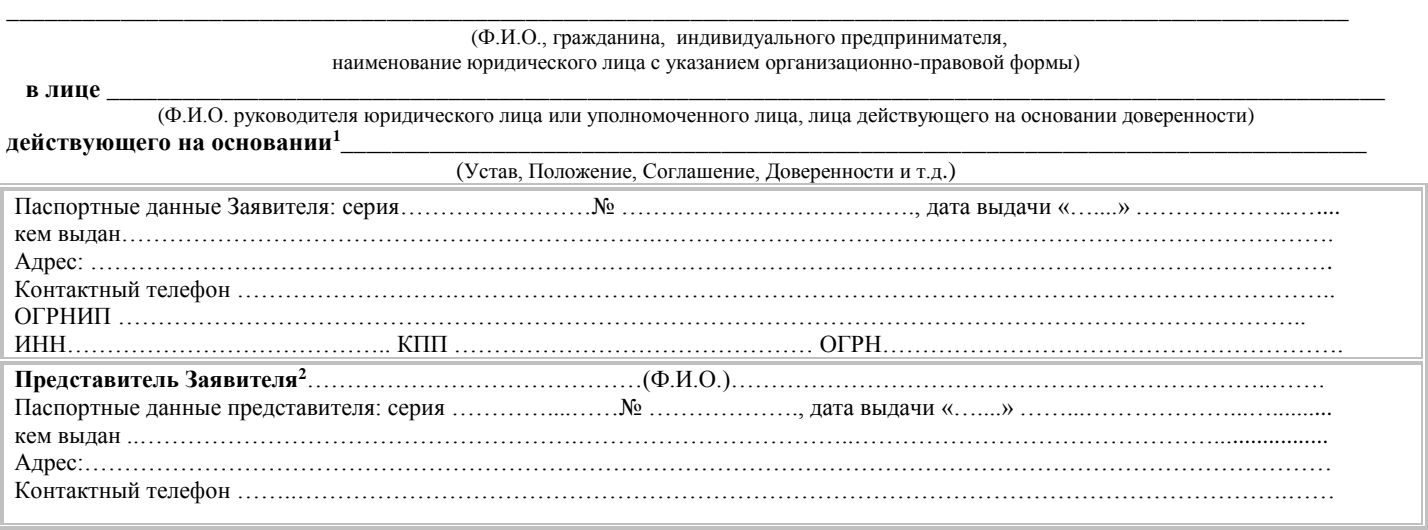

#### принял решение об участии в аукционе в электронной форме, и обязуется обеспечить поступление задатка в размере (сумма прописью), в сроки и в порядке, установленные руб. в Извещении о проведении аукциона в электронной форме, и в соответствии с Регламентом Оператора электронной площадки.

1. Заявитель обязуется:

- 1.1. Соблюдать условия и порядок проведения аукциона в электронной форме, содержащиеся в Извещении о проведении аукциона в электронной форме и Регламенте Оператора электронной площадки.<sup>3</sup>
- 1.2. В случае признания Победителем аукциона в электронной форме, а также в иных случаях, предусмотренных пунктами 13 и 14 статьи 39.12 Земельного колекса Российской Фелерации, заключить договор с Арендодателем (Продавцом) в соответствии с порядком. сроками и требованиями, установленными Извешением о проведении аукциона в электронной форме и договором.
- 2.Заявитель согласен и принимает все условия, требования, положения Извещения о проведении аукциона в электронной форме, проекта договора и Регламента Оператора электронной площадки, и они ему понятны. Заявителю известны сведения о Земельном участке, Заявитель надлежащим образом ознакомлен с реальным состоянием Земельного участка **и не имеет претензий к ним**.
- 3.Заявитель извещен о том, что он вправе отозвать Заявку в любое время до установленных даты и времени окончания срока приема Заявок на участие в аукционе в электронной форме, в порядке, установленном в Извещении о проведении аукциона в электронной форме.
- 4. Ответственность за достоверность представленных документов и информации несет Заявитель.
- 5. Заявитель подтверждает, что на дату подписания настоящей Заявки ознакомлен с порядком проведения аукциона в электронной форме, порядком внесения. блокирования и прекрашения блокирования денежных средств в качестве задатка, и они ему понятны
- 6.Заявитель заявляет о своем соответствии условиям отнесения к субъектам малого и среднего предпринимательства в соответствии с частью 5 статьи 4 Федерального закона от 24.07.2007 № 209-ФЗ «О развитии малого и среднего предпринимательства в Российской Федерации» (в случае проведения аукциона в электронной форме, участниками которого могут быть только субъекты малого и среднего предпринимательства)<sup>1</sup>.
- 7.Заявитель осведомлен и согласен с тем, что Арендодатель (Продавец)/Организатор аукциона в электронной форме не несут ответственности за ущерб, который может быть причинен Заявителю отменой аукциона в электронной форме, внесением изменений в Извещение о проведении аукциона в электронной форме, а также приостановлением процедуры проведения аукциона в электронной форме. При этом Заявитель считается уведомленным об отмене аукциона в электронной форме, внесении изменений в Извещение о проведении аукциона в электронной форме с даты публикации информации об отмене аукциона в электронной форме, внесении изменений в Извещение о проведении аукциона в электронной форме на официальном сайте торгов Российской Федерации в информационно-телекоммуникационной сети «Интернет» для размещения информации о проведении торгов www.torgi.gov.ru и сайте Оператора электронной площадки.
- 8. В соответствии с Федеральным законом от 27.07.2006 № 152-ФЗ «О персональных данных» (далее Федеральный закон от 27.07.2006 № 152-ФЗ), подавая Заявку, Заявитель дает согласие на обработку персональных данных, указанных выше и содержащихся в представленных документах, в целях участия в аукционе (под обработкой персональных данных понимается совершение, в том числе, следующих действий: сбор, систематизация, накопление, хранение, уточнение (обновление, изменение), использование, обезличивание, блокирование, уничтожение персональных данных, описание способов обработки данных приведено в Федеральном законе от 27.07.2006 № 152-ФЗ), а также на передачу такой информации третьим лицам, в случаях, установленных нормативными документами вышестоящих органов и законодательством. Настоящее согласие действует бессрочно и может быть отозвано в любой момент по соглашению сторон. Заявитель подтверждает, что ознакомлен с положениями Федерального закона от 27.07.2006 № 152-ФЗ, права и обязанности в области защиты персональных данных ему известны.

<sup>1</sup> Заполняется при подаче Заявки юридическим лицом, или лицом действующим на основании доверенности.

<sup>2</sup> Заполняется при подаче Заявки лицом, действующим по доверенности.

<sup>3</sup> Ознакомлен с Регламентом Оператора электронной площадки при регистрации (аккредитации) на электронной площадке

<sup>4</sup> Заявитель вправе продекларировать свою принадлежность к субъектам малого и среднего предпринимательства путем представления в форме электронного документа или в форме электронного образа документа сведений из единого реестра субъектов малого и среднего предпринимательства, ведение которого осуществляется в соответствии с Федеральным законом от 24.07.2007 № 209-ФЗ «О развитии малого и среднего предпринимательства в Российской Федерации».

#### ПРОЕКТ СОГЛАШЕНИЯ О ЗАДАТКЕ №

 $\begin{array}{ccc} \langle & \rangle & \longrightarrow & \end{array}$ 

 $\rightarrow$ 

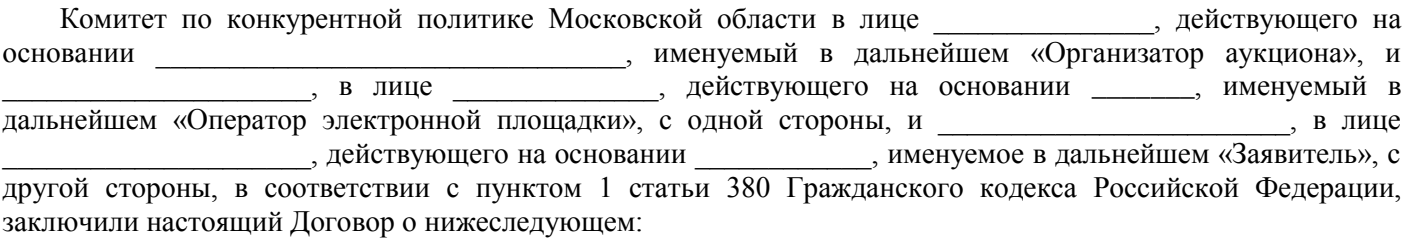

#### 1. Предмет Соглашения

Заявитель в доказательство намерения заключить договор аренды земельного участка , а также в качестве обеспечения надлежащего исполнения своих обязательств, в счет причитающихся с него по договору платежей, обеспечивает наличие денежных средств на счёте Оператора электронной площадки в размере не менее суммы задатка, установленного в сумме руб. ( \_\_\_\_), и соглашается с блокированием указанной суммы в порядке, предусмотренном Разделом 2 настоящего Договора.

#### 2. Порядок внесения, блокирования и прекращения блокирования денежных средств в качестве задатка

2.1. Перечисление денежных средств на счёт Оператора электронной площадки производится Заявителем в соответствии с Регламентом и Инструкциями по следующим реквизитам:

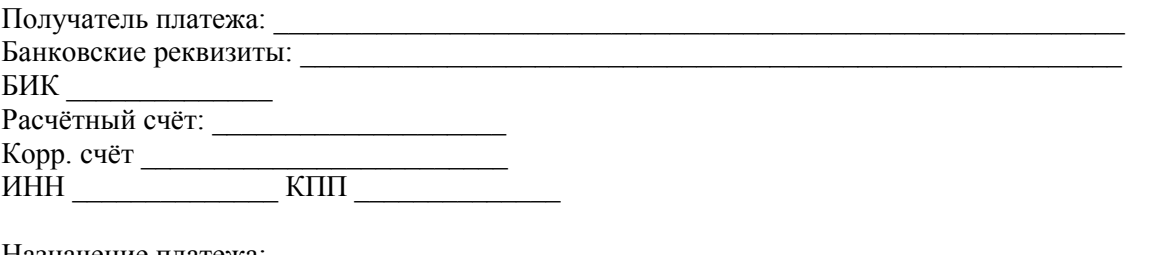

Назначение платежа:

 $\alpha$ 

Назначение платежа указывается в соответствии с Регламентом и Инструкциями.

2.2. В целях исполнения требований о внесении задатка для участия в аукционе в электронной форме Заявитель обеспечивает наличие денежных средств на счёте Оператора электронной площадки в размере, не менее суммы задатка, установленной Извещением о проведении аукциона в электронной форме на право заключения договора аренды земельного участка (далее -Извешение).

2.3. Денежные средства в размере, равном задатку, указанному в пункте 2.5. Извещения, блокируются Оператором электронной площадки на счете Заявителя в соответствии с Регламентом и Инструкциями. Основанием для блокирования денежных средств является Заявка, направленная Заявителем Оператору электронной площадки. Заблокированные Оператором электронной площадки на счете Заявителя денежные средства являются задатком.

2.4. Прекращение блокирования денежных средств на счете Заявителя в соответствии с Регламентом и Инструкциями производится Оператором электронной площадки в порядке, установленном Разделом 6 Извешения.

#### 3. Ответственность Сторон

3.1. Ответственность сторон за неисполнение либо ненадлежащее исполнение настоящего Соглашения наступает в соответствии с действующим законодательством.

3.2. Все споры и разногласия, которые могут возникнуть в результате исполнения Сторонами условий настоящего Соглашения, будут по возможности решаться путем переговоров. В случае невозможности разрешения споров путем переговоров Стороны рассматривают их в установленном законом порядке.

#### 4. Срок действия Соглашения

4.1. Соглашение вступает в силу с момента подписания его Сторонами.

4.2. Соглашение прекращает свое действие с момента надлежащего исполнения Сторонами взятых на себя обязательств.

#### **5. Заключительные положения**

5.1. Все изменения и дополнения к настоящему Соглашению оформляются письменно дополнительным соглашением.

5.2. Настоящее Соглашение составлено в форме электронного документа и вступает в силу с момента блокировки Оператором электронной площадки денежных средств в размере, установленном извещением о проведении аукциона, на аналитическом счете Заявителя в соответствии с Регламентом и Инструкциями.

#### **6. Юридические адреса и реквизиты Сторон**

**Организатор аукциона Оператор электронной площадки Заявитель**

#### **7. Подписи сторон**

Должность Должность от Заявителя

\_\_\_\_\_\_\_\_\_\_\_\_\_\_\_/\_\_\_\_\_\_\_\_\_/ Подпись

\_\_\_\_\_\_\_\_\_\_\_\_\_\_/\_\_\_\_\_\_\_\_\_\_\_\_\_/ Подпись

\_\_\_\_\_\_\_\_\_\_\_\_\_\_\_/\_\_\_\_\_\_\_\_\_\_\_\_\_\_\_\_/ Подпись

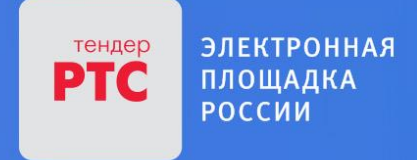

## АУКЦИОН В ЭЛЕКТРОННОЙ ФОРМЕ

## **ПАМЯТКА**

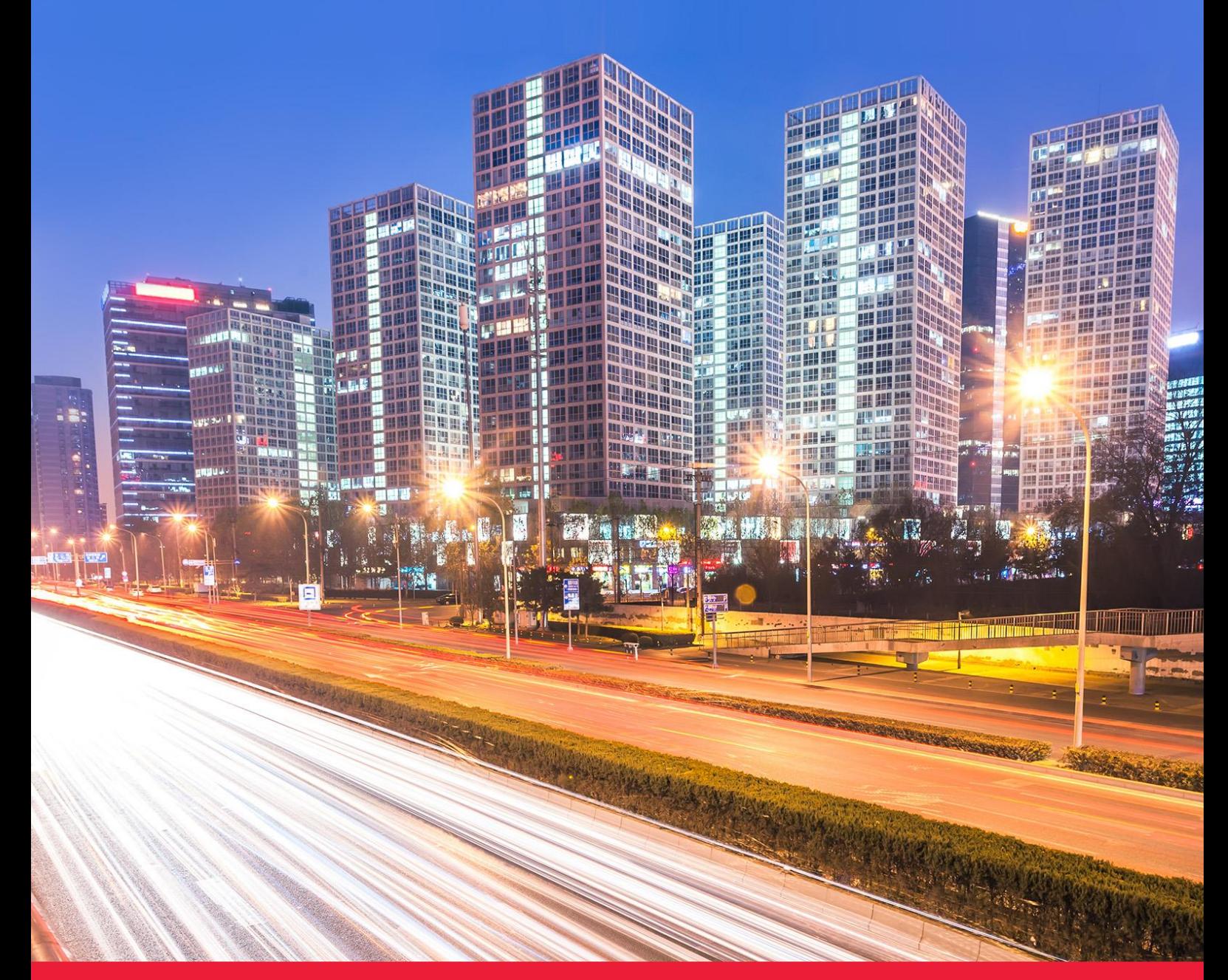

**МОСКОВСКАЯ ОБЛАСТЬ** 

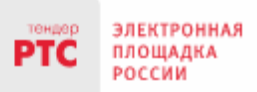

## Содержание

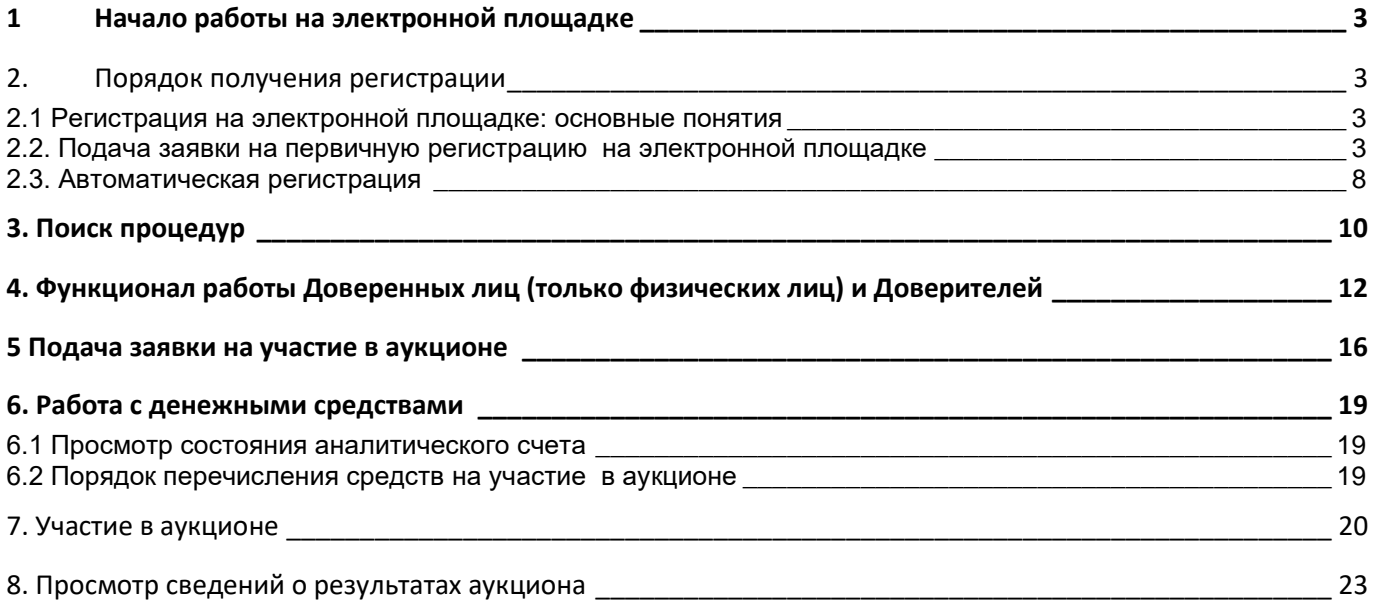

## <span id="page-15-0"></span>**1 Начало работы на электронной площадке**

Для начала работы на электронной площадке необходимо иметь электронную подпись (далее – ЭП).

**ЭП** — это аналог подписи и синей печати в цифровом формате, который применяется для придания юридической силы документам на электронных носителях.

В соответствии с Регламентом электронной площадки «РТС-тендер Имущественные торги» для работы на электронной площадке необходимо:

- 1. При отсутствии ЭП, ее получить;
- 2. Выполнить настройки программного обеспечения;
- 3. Пройти процедуру регистрации на электронной площадке.

## Получение ЭП

этс

**POCCMM** 

Для участия в электронных аукционах, по земельно-имущественным торгам, необходимо получить усиленную квалифицированную ЭП, которая выдается в любом из аккредитованных удостоверяющих центров.

Актуальный список аккредитованных удостоверяющих центров опубликован на официальном сайте Минкомсвязи России (https://digital.gov.ru/ru/activity/govservices/certification\_authority/).

## <span id="page-15-1"></span>**2. Порядок получения регистрации**

## <span id="page-15-2"></span>2.1 Регистрация на электронной площадке: ОСНОВНЫЕ ПОНЯТИЯ

**Регистрация**– процедура, необходимая для получения доступа к работе на электронной площадке, к участию в аукционах. Совершать юридически значимые действия на электронной площадке Заявитель может только при наличии регистрации.

Срок рассмотрения заявки на регистрацию не может превышать 3 рабочих дней с момента ее подачи (в соответствии с ч.2 ст.5 от 15.05.2019 ПП РФ № 603).

## <span id="page-15-3"></span>2.2. Подача заявки на первичную регистрацию на электронной площадке

Для подачи заявки на регистрацию выполните следующие действия:

- 1. С главной страницы РТС-тендер перейдите в раздел «Имущество»;
- 2. Выберите раздел «Покупателям / Арендаторам», далее «Регистрация»;

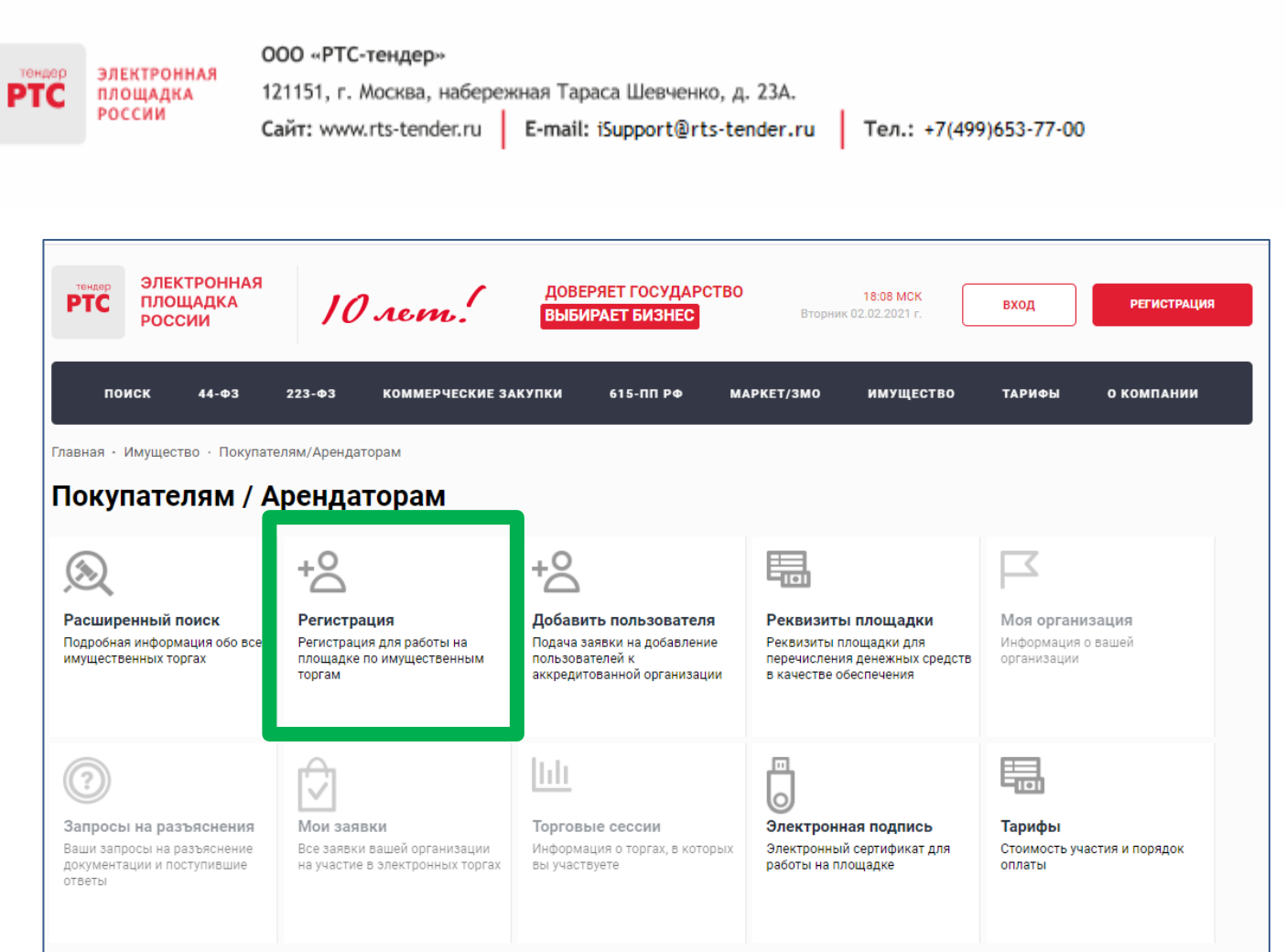

#### 3. Заполните форму «Первичная регистрация»:

• Нажмите «Выберите сертификат». Заданные в сертификате ЭП данные автоматически заполнят ряд полей формы «Первичная регистрация»;

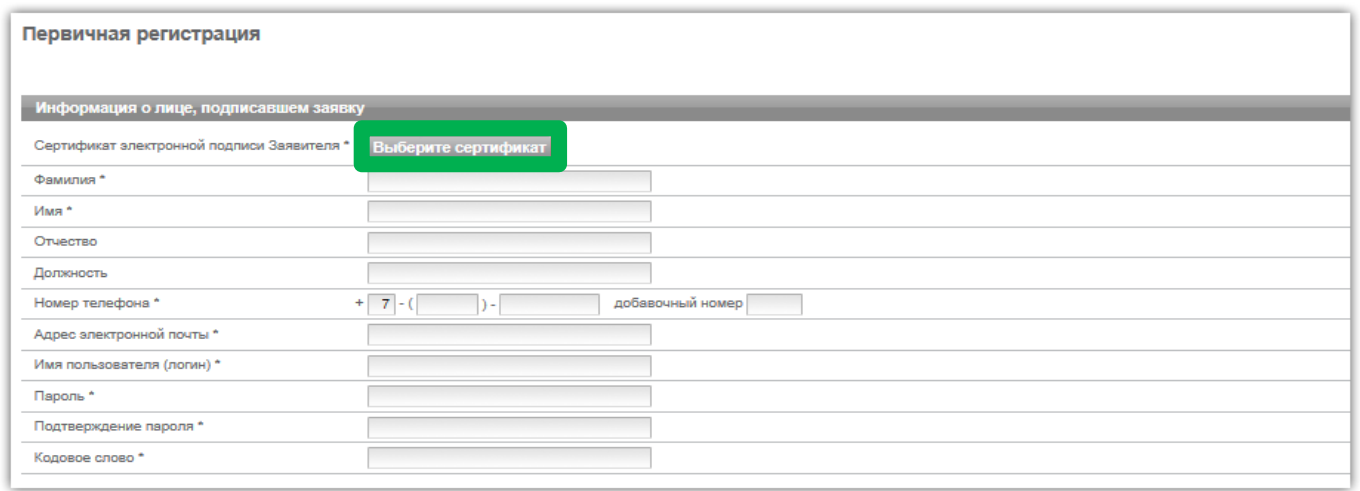

• Заполните обязательные поля, отмеченные «\*»:

**В разделе «Информация о лице,** подписавшем заявку» указывается информация о конкретном пользователе Вашей организации, который подписывает заявку на регистрацию.

Значения «Имя пользователя (логин)», «Пароль», «Подтверждение пароля», «Кодовое слово» задаются пользователем. Логин и пароль используются пользователем для входа в Личный кабинет. Вход в Личный кабинет под логином и паролем, без использования электронной подписи,

**ЭЛЕКТРОННАЯ** ПЛОЩАДКА

РОССИИ

тс

предоставляет возможность просмотра информации, а также корректировки документов без их размещения на площадке и без права их отправки. Иные юридически значимые действия на площадке под логином и паролем также нельзя выполнять.

**В разделе «Заявитель»** указывается информация о заявителе – юридическом лице, индивидуальном предпринимателе, физическом лице или Органе государственной власти /Органе местного самоуправления, от имени которого подается заявка на регистрацию.

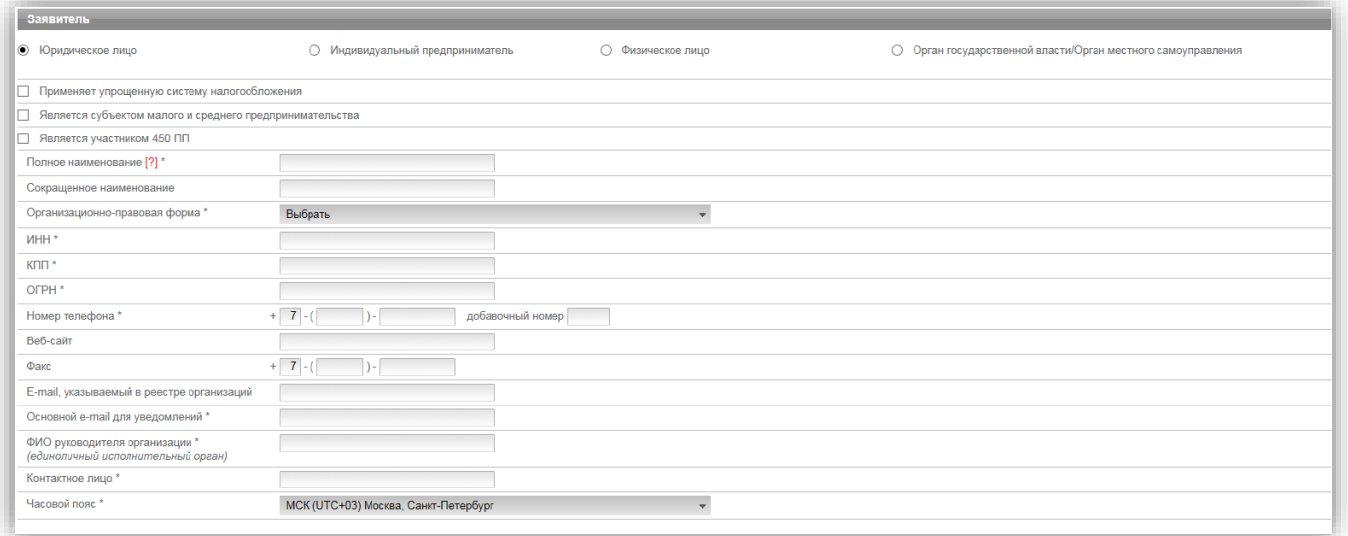

В случае если Заявителем выступает юридическое лицо, индивидуальный предприниматель, физическое лицо или Орган государственной власти /Орган местного самоуправления установите отметку в соответствующее поле. При этом набор полей для заполнения в форме «Первичная регистрация» изменится в соответствии с выбранным типом Заявителя.

В случае если Ваша организация применяет упрощенную систему налогообложения, установите отметку в соответствующее поле.

В случае если Ваша организация является субъектом малого и среднего предпринимательства, установите отметку в соответствующее поле.

В случае если Заявителем выступает юридическое лицо необходимо выбрать из выпадающего списка организационно-правовую форму юридического лица.

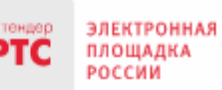

#### ООО «РТС-тендер»

121151, г. Москва, набережная Тараса Шевченко, д. 23А. Сайт: www.rts-tender.ru E-mail: iSupport@rts-tender.ru

Тел.: +7(499)653-77-00

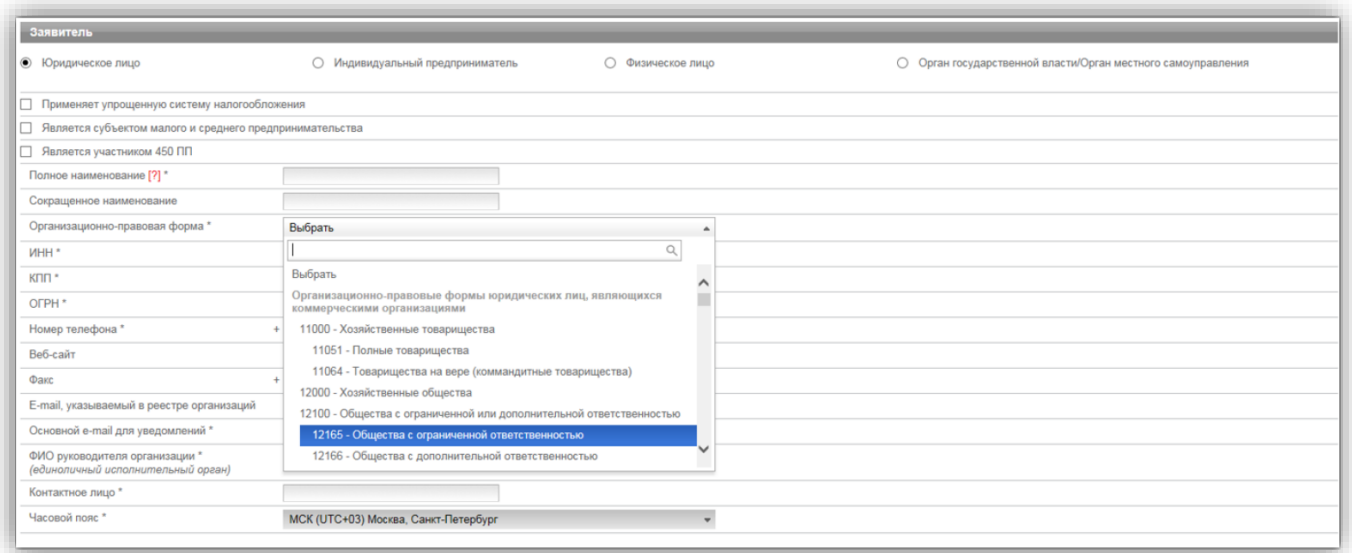

**В разделе «Юридический адрес»** указывается адрес Вашей организации в соответствии с учредительными документами.

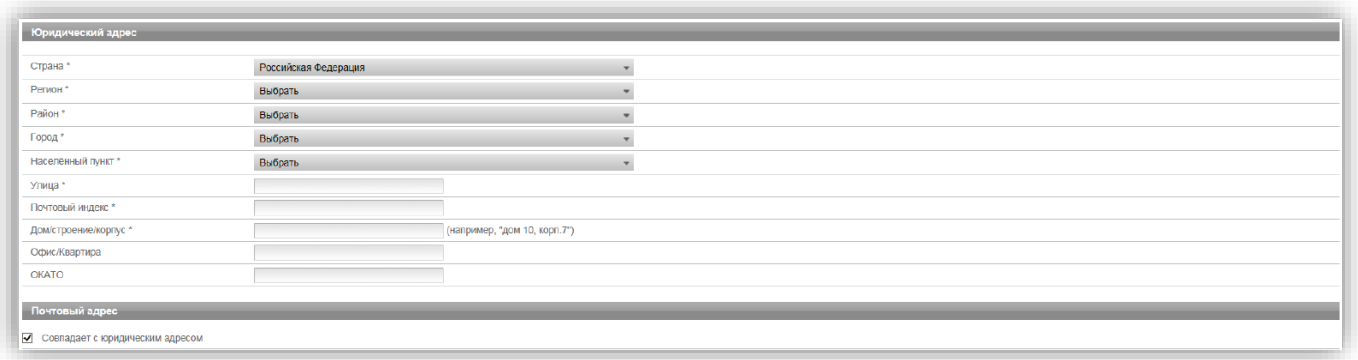

Заполнение полей «Страна», «Регион», «Район», «Город», «Населённый пункт» осуществляется последовательно, в указанном порядке. Для заполнения поля нажмите на его значение. В раскрывшемся меню выберите необходимое значение.

Для облегчения поиска Вы можете ввести несколько первых символов искомого значения, при этом в списке будут отображаться только подходящие значения.

В случае, если в юридическом адресе Вашей организации отсутствует какой-либо параметр (например, «Район»), то из выпадающего списка необходимо выбрать прочерк «-».

**В разделе «Почтовый адрес»** указывается адрес Вашей организации, используемый для направления почтовых сообщений.

**В разделе «Банковские реквизиты»** указываются банковские реквизиты Вашей организации, которые будут использоваться для вывода средств с виртуального счета Вашей организации на электронной площадке.

ООО «РТС-тендер»

**ЭЛЕКТРОННАЯ** ПЛОЩАДКА

РОССИИ

PTC

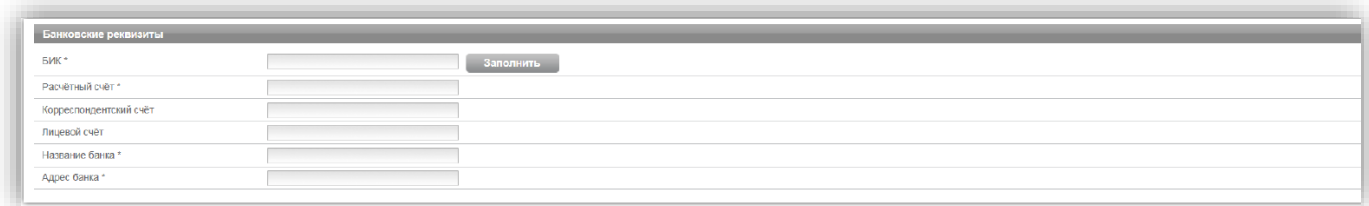

**В разделах «Продавец/Претендент»** указывается информация, необходимая для регистрации в системе.

**Примечание:** Ваша организация одновременно может зарегистрироваться в качестве Продавца и Претендента.

В разделе «Претендент» проставьте галочку в чек-боксе «Регистрация на площадке».

В чек-боксе «Ознакомлен» проставьте галочку;

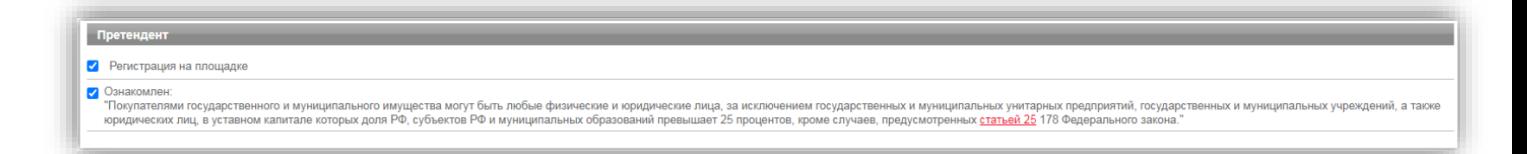

**В разделе «Заявка на регистрацию»** проставьте галочку в чек боксе «Подтверждаю достаточный объем полномочий на совершение юридических и фактических действий, связанных с регистрацией на электронной площадке РТС-тендер "Имущественные торги", в т.ч. право подписать заявление на присоединение к Регламенту электронной площадки «РТС-тендер» Имущественные торги и Соглашению о гарантийном обеспечении на электронной площадке «РТС-тендер» Имущественные торги. Обязуюсь возместить ООО "РТС-тендер" причиненный ущерб в полном объеме в случае нарушения данного заверения о полномочиях»;

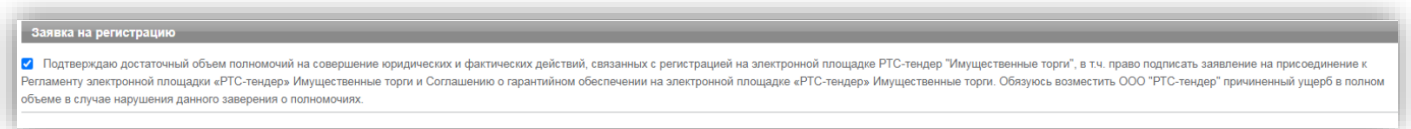

**В разделе «Заявление о присоединении»** нажмите кнопку «Сформировать». Проставьте галочку в чек-боксе «Заявитель ознакомлен с Регламентом площадки, Соглашением о гарантийном обеспечении, согласен с их условиями и присоединяется к ним подписанием Заявления о присоединении к документам площадки»;

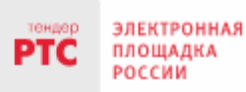

4. Нажмите кнопку «Подать заявку на регистрацию».

После того, как заявка на регистрацию отправлена, Вам необходимо подтвердить адрес электронной почты, указанный в заявке как основной для дальнейшего получения уведомлений от площадки.

#### **Подтверждение адреса электронной почты:**

В течение часа после отправки заявки на регистрацию на адрес электронной почты, указанный при заполнении заявки на регистрацию, поступит письмо со ссылкой. Для подтверждения адреса электронной почты перейдите по ссылке, указанной в поступившем письме. В случае если адрес электронной почты при заполнении заявки на регистрацию был введен некорректно, подтверждение адреса электронной почты невозможно, но заявка будет рассмотрена Оператором электронной площадки.

По итогам рассмотрения заявки на регистрацию на адрес электронной почты Заявителя, указанной в заявке на регистрацию, направляется уведомление о решении, принятом Организатором в отношении такой заявки на регистрацию. В случае принятия Организатором решения об регистрации Заявителя сведения о нем, содержащиеся в заявке на регистрацию, и лице, указанном в качестве Пользователя в заявке на регистрацию, вносятся в базу данных ЭП.

В случае принятия Организатором решения об отказе в регистрации, Заявитель имеет возможность повторной подачи заявки на регистрацию.

## <span id="page-20-0"></span>2.3. Автоматическая регистрация

При входе в Личный кабинет производится проверка регистрации.

- 1. Перейдите на сайт площадки РТС-тендер;
- 2. В правом верхнем углу нажмите кнопку «Вход»;

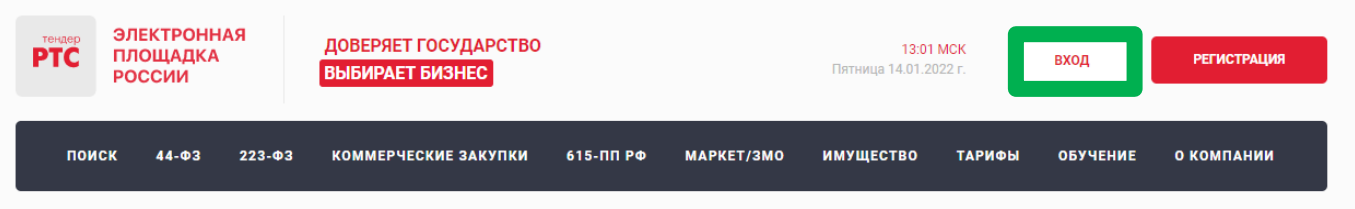

3. В разделе «Имущественные торги» выберите Вашу роль на площадке «Покупатель/Арендатор»;

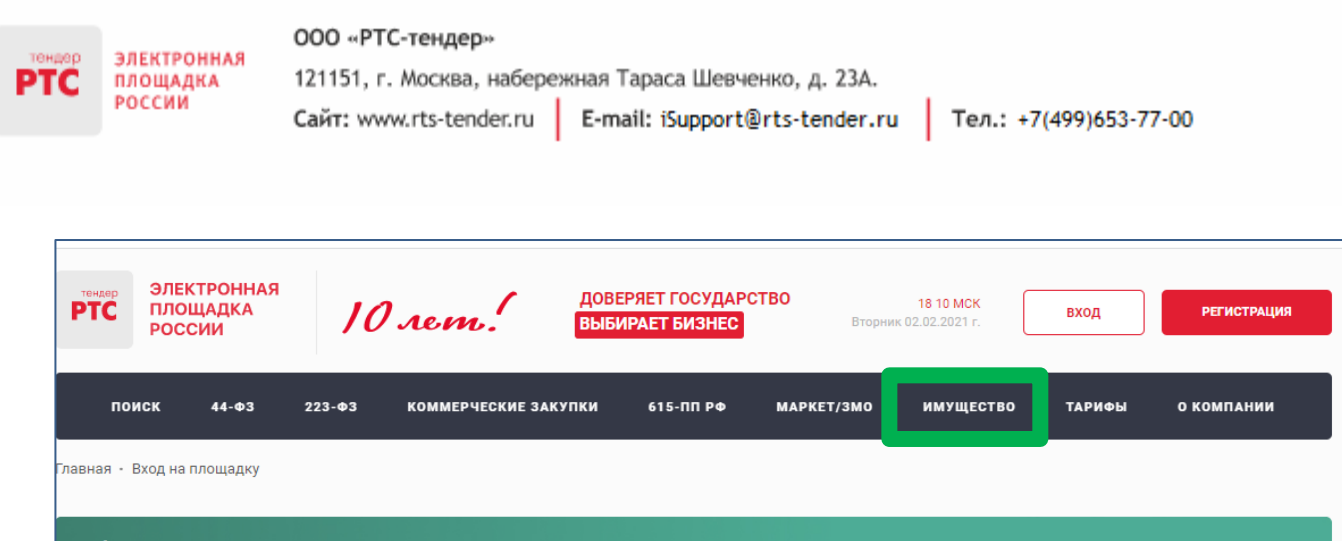

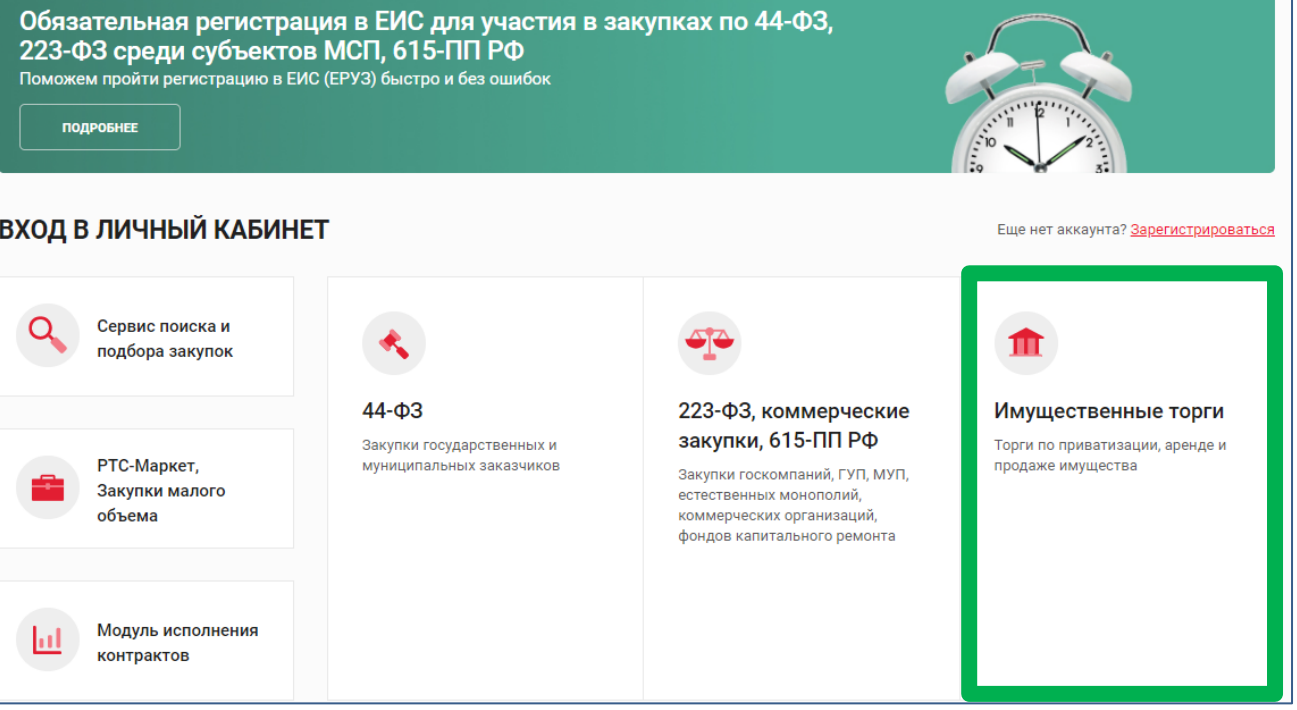

#### 4. Откроется страница авторизации.

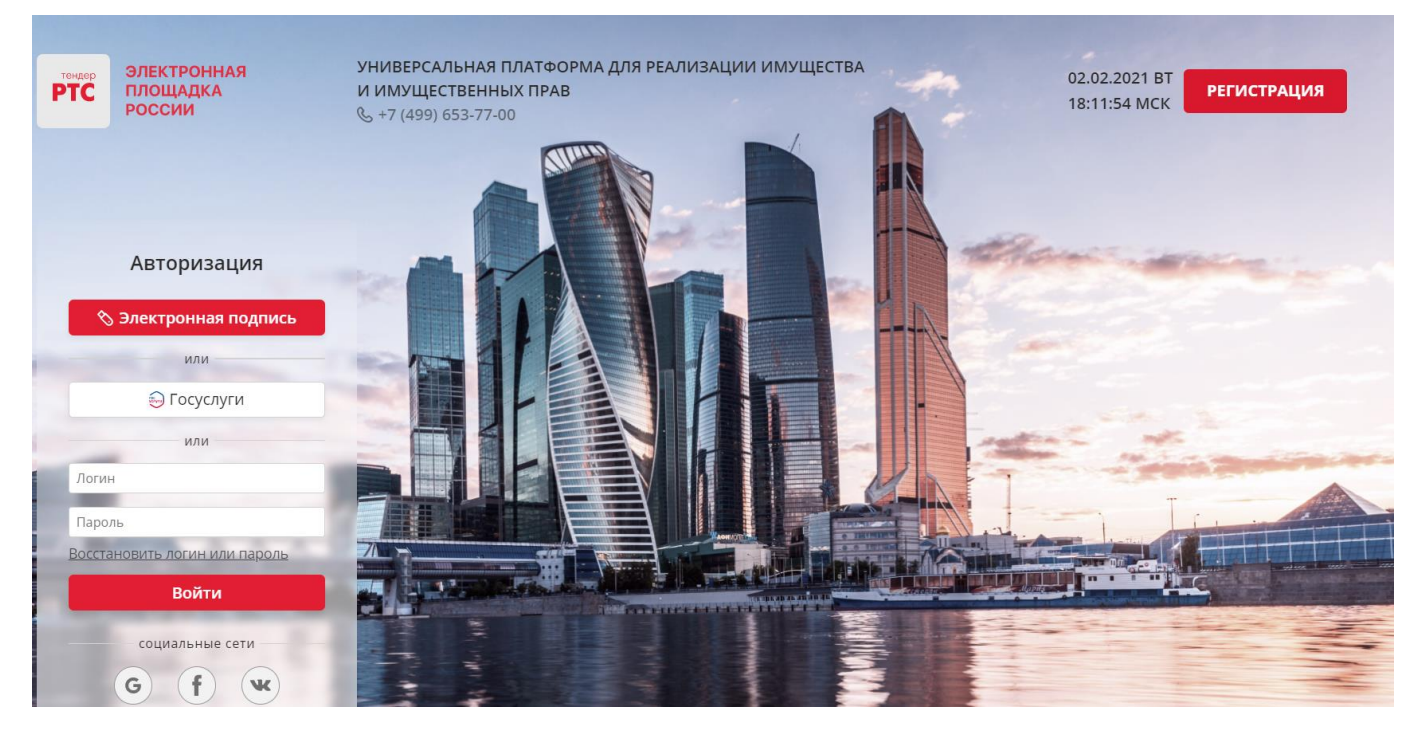

При попытке авторизации проводится проверка регистрации Организации на площадке.

1. Автоматическое создание Личного кабинета без входа через ЕСИА:

• Если авторизация производится по логину и паролю или по сертификату, то осуществляется поиск организации по данным параметрам;

• В случае, если поиск не дал результатов, то производится проверка организации в реестре аккредитованных Участников по 44-ФЗ;

• При получении информации об организации и пользователе, производится регистрация и предоставляется доступ в Личный кабинет.

2. Автоматическое создание Личного кабинета с использованием входа через ЕСИА:

- Нажмите на кнопку «Госуслуги» и пройдите авторизацию в ЕСИА;
- После прохождения авторизации в ЕСИА, проводится проверка наличия организации на площадке;
- Если организация найдена, то осуществляется вход в Личный кабинет организации;

• Если организация не найдена на площадке, то осуществляется поиск организации в реестре аккредитованных Участников по 44-ФЗ;

• При получении информации об организации и пользователе, производится регистрация и предоставляется доступ в Личный кабинет.

3. С 01.01.2023 г. в ГИС Торги доступна регистрация Покупателей в реестре участников торгов (РУТ), на площадке происходит автоматическая аккредитация зарегистрированных в ГИС Торги Покупателей.

## <span id="page-22-0"></span>**3. Поиск процедур**

**Для поиска процедур из открытой части сайта РТС-тендер:**

1. Перейдите на главную страницу РТС-тендер;

2. В верхней части страницы кликните на раздел «Имущество», далее «Покупателям/ Арендаторам»;

3. Перейдите в раздел «Расширенный поиск»;

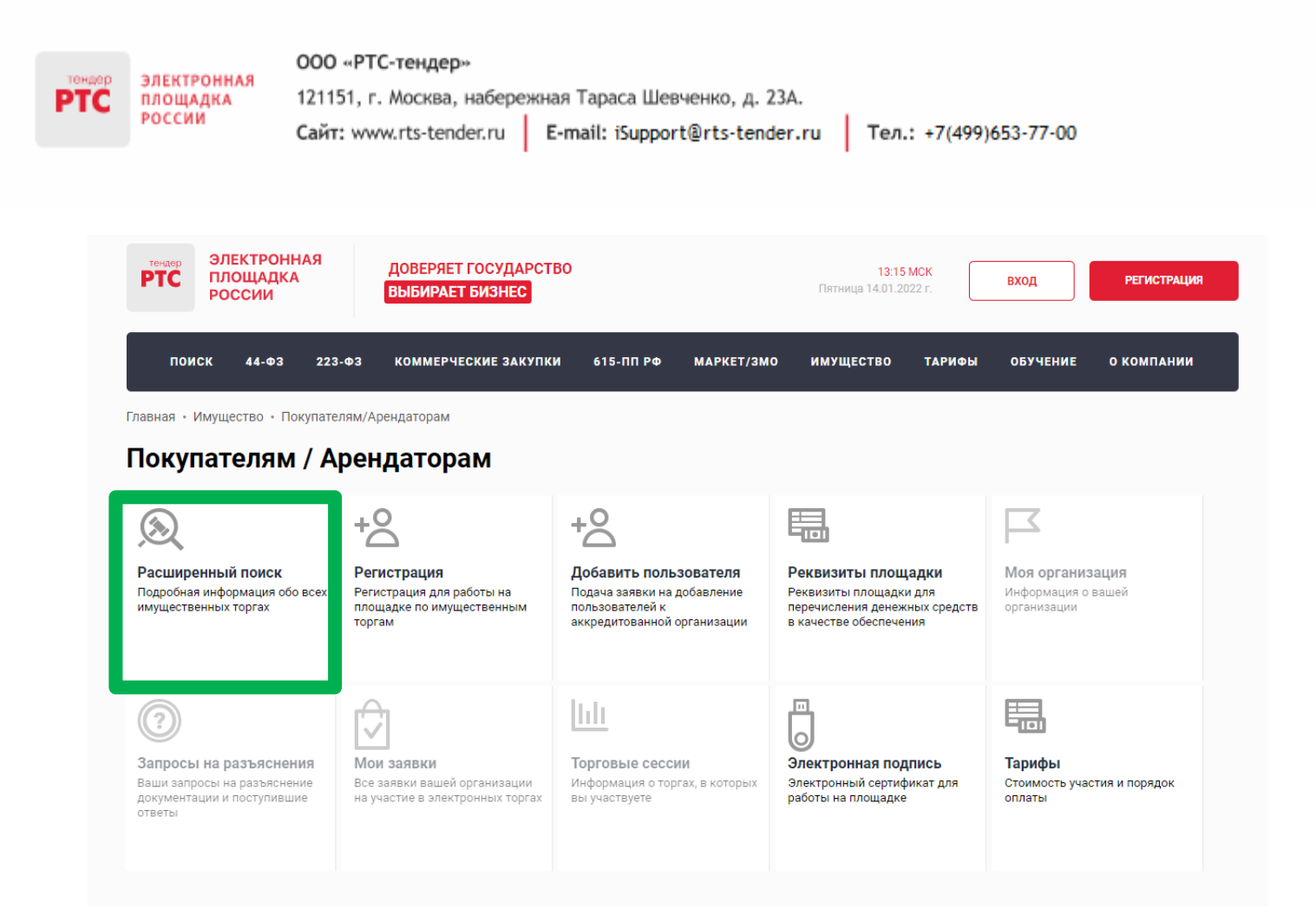

#### 4. Осуществите поиск по представленным фильтрам.

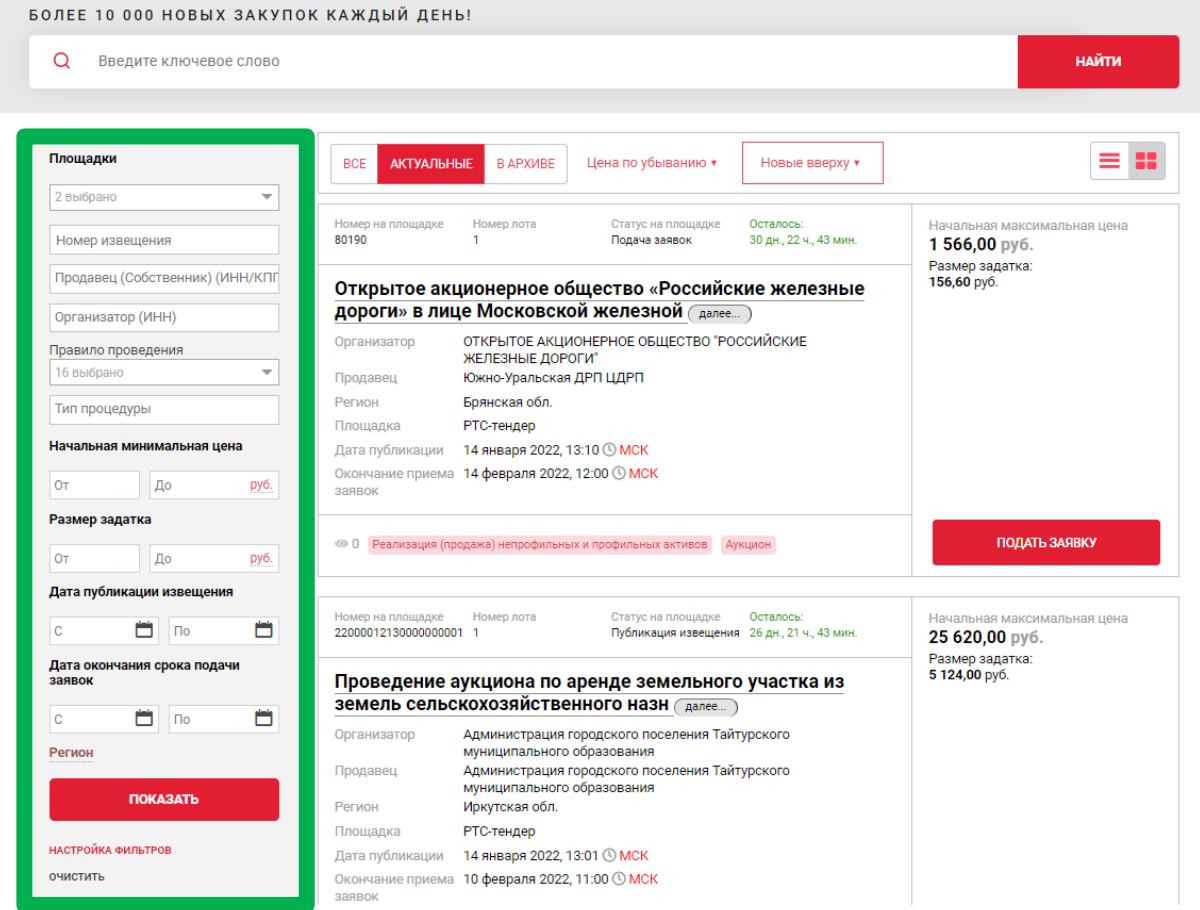

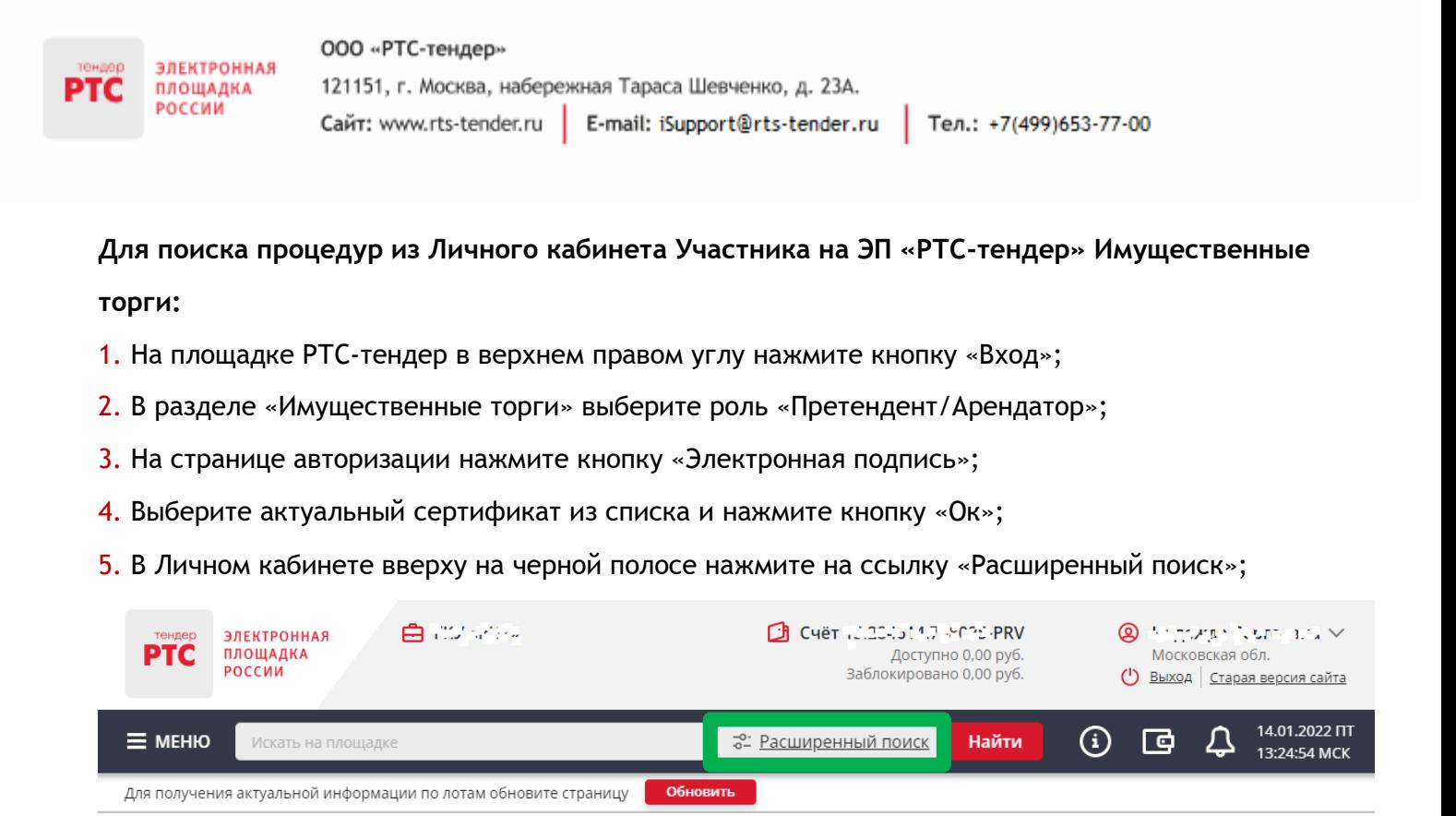

6. В открывшейся форме укажите значения фильтров и нажмите кнопку «Поиск».

<span id="page-24-0"></span>Процедура/процедуры будут отображаться в результатах поиска

## **4. Функционал работы Доверенных лиц (только физических лиц) и Доверителей**

У претендентов есть возможность добавить сертификат Доверенного физического лица в один или несколько личных кабинетов Доверителей, в том числе и в свой, для возможности подавать заявки на участие, делать ставки в ходе проведения торгов, заключать договоры и пр.

В то же время, указанные действия доступны и самому Доверителю в своем личном кабинете.

Для добавления сертификата Доверенного лица в личный кабинет Доверителя необходимо выполнить следующие действия:

1. Войдите в Личный кабинет по электронной подписи Доверителя;

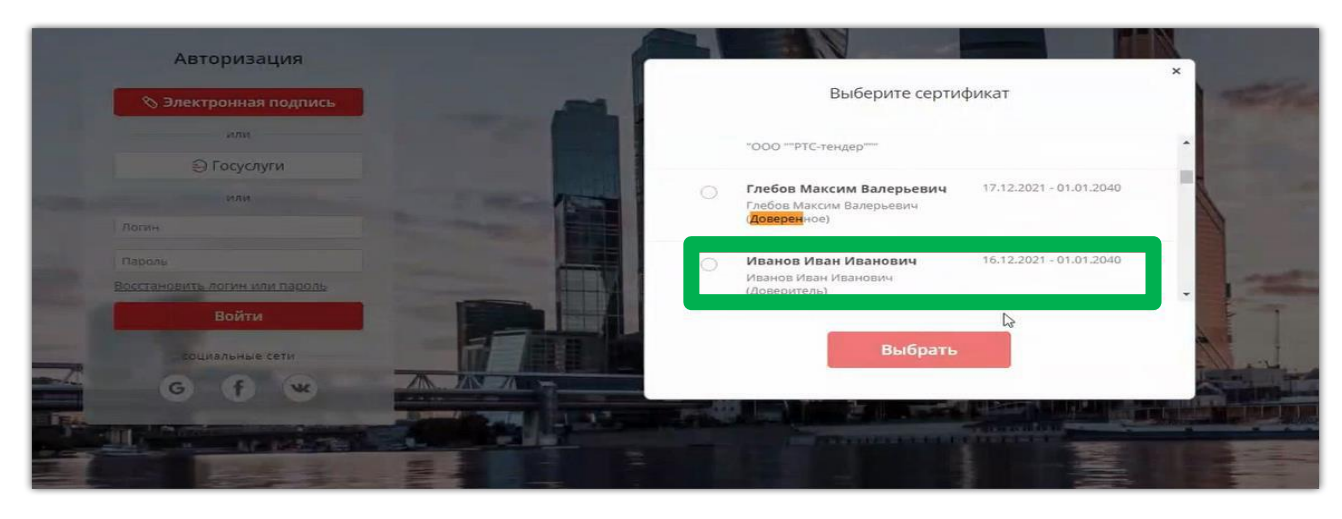

2. В личном кабинете в старой версии сайта необходимо выбрать раздел «Моя организация» и далее перейти в «Список пользователей»;

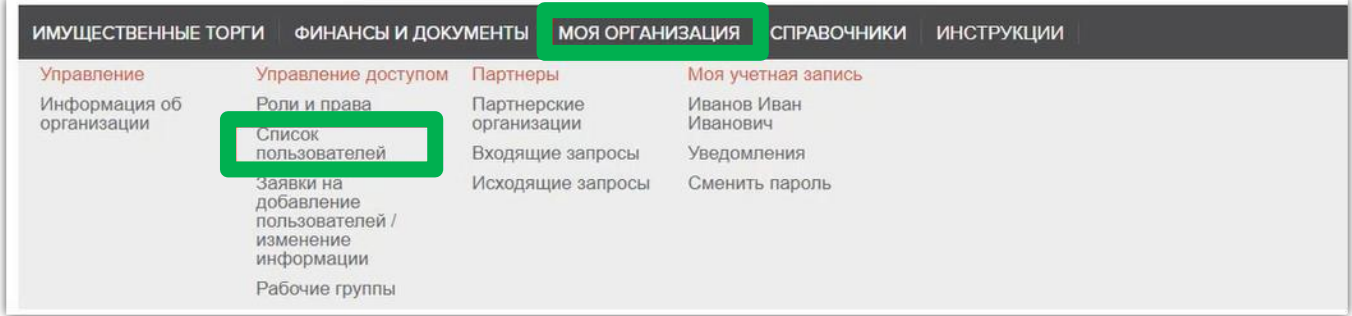

3. В открывшемся списке пользователей необходимо нажать кнопку «Добавить пользователя»;

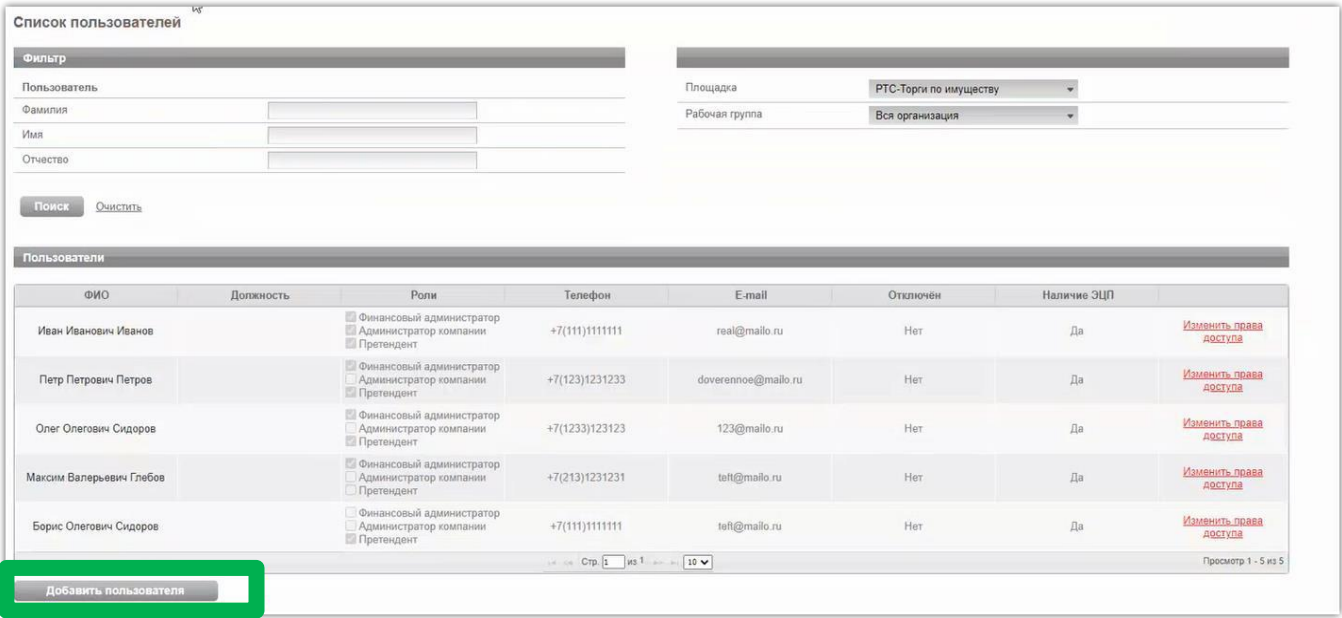

4. В открывшейся заявке нажимаем «Выбрать из списка» (если сертификат установлен на ПК) или «Загрузить из файла» (если открытый ключ сертификата находится на другом носителе);

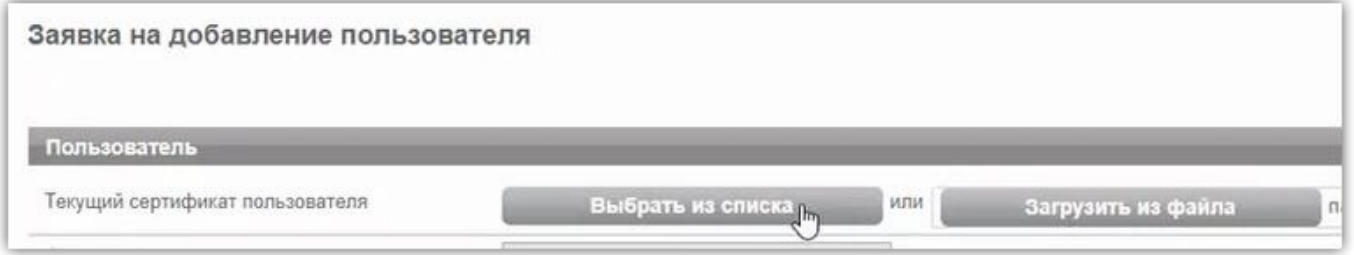

5. Выбираем сертификат Доверенного лица, после чего нажимаем кнопку «ок», затем заполняем все обязательные поля заявки;

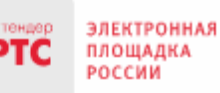

#### ООО «РТС-тендер»

121151, г. Москва, набережная Тараса Шевченко, д. 23А. Сайт: www.rts-tender.ru E-mail: iSupport@rts-tender.ru

Тел.: +7(499)653-77-00

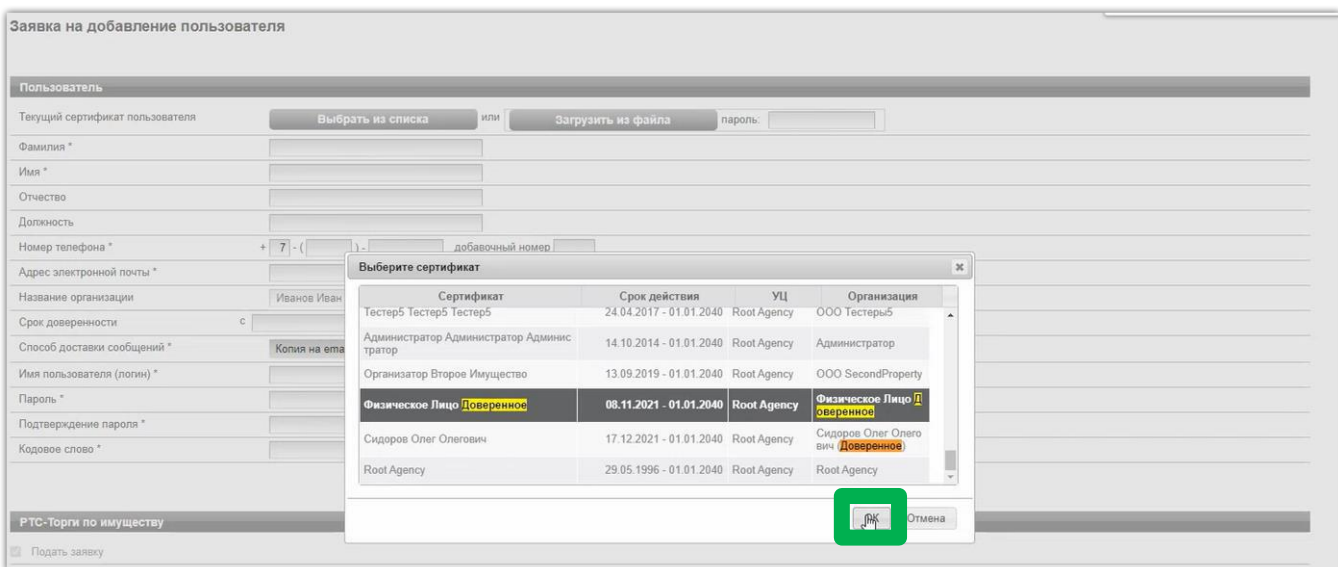

6. Заявка на добавление пользователя утверждается автоматически. После того, как пользователь будет добавлен, ему необходимо установить требуемые роли. Для чего в списке пользователей переходим по ссылке «Изменить права доступа»;

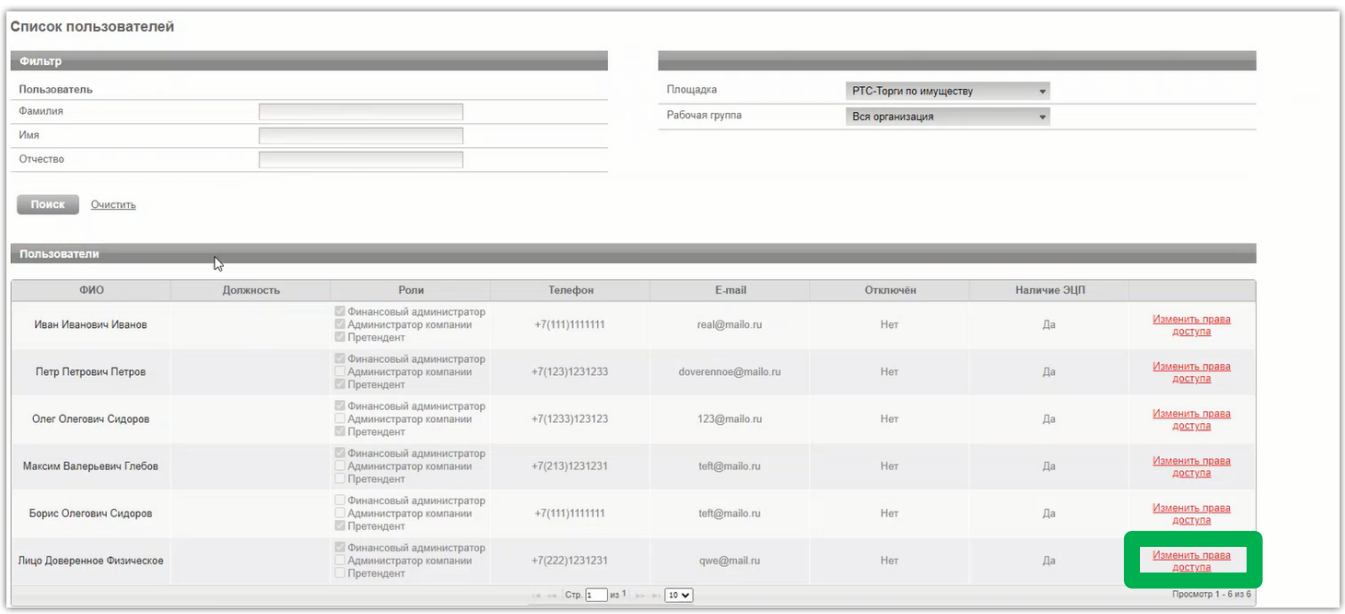

7. Установив соответствующий чек-бокс будут определены роли, которые позволяют выполнять те или иные действия. После выбора необходимой роли нажимаем кнопку «Сохранить»:

Роль «Претендент» - позволяет подавать заявки, участвовать в торгах, заключать договоры; Роль «Администратор компании» - дает возможность редактировать данные в личном кабинете; Роль «Финансовый администратор» - предоставляет доступ к виртуальному счету организации, позволяет производить отзыв денежных средств, создавать бланки пополнения счета.

Другие роли «Продавец» и «Получатель расширенной информации по заявкам» доступны для выбора только организации, выступающей в качестве Продавца.

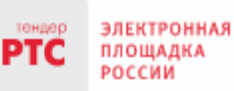

Сайт: www.rts-tender.ru E-mail: iSupport@rts-tender.ru Тел.: +7(499)653-77-00

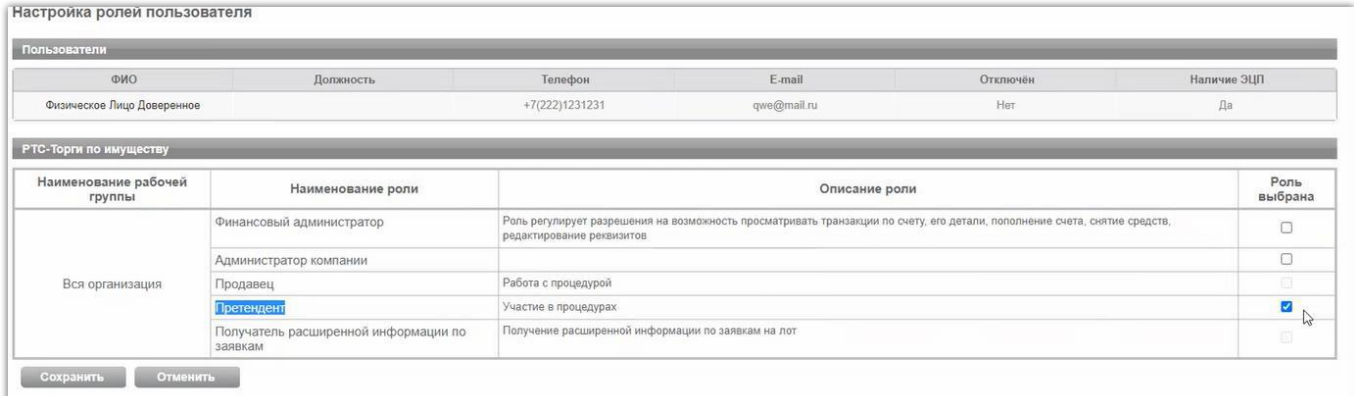

8. После того, как сертификат Доверенного лица добавлен в личный кабинет Доверителя, у Доверенного лица появляется возможность входа по своей электронной подписи от лица Доверителя. Для чего на странице авторизации Доверенному лицу необходимо выбрать свой сертификат.

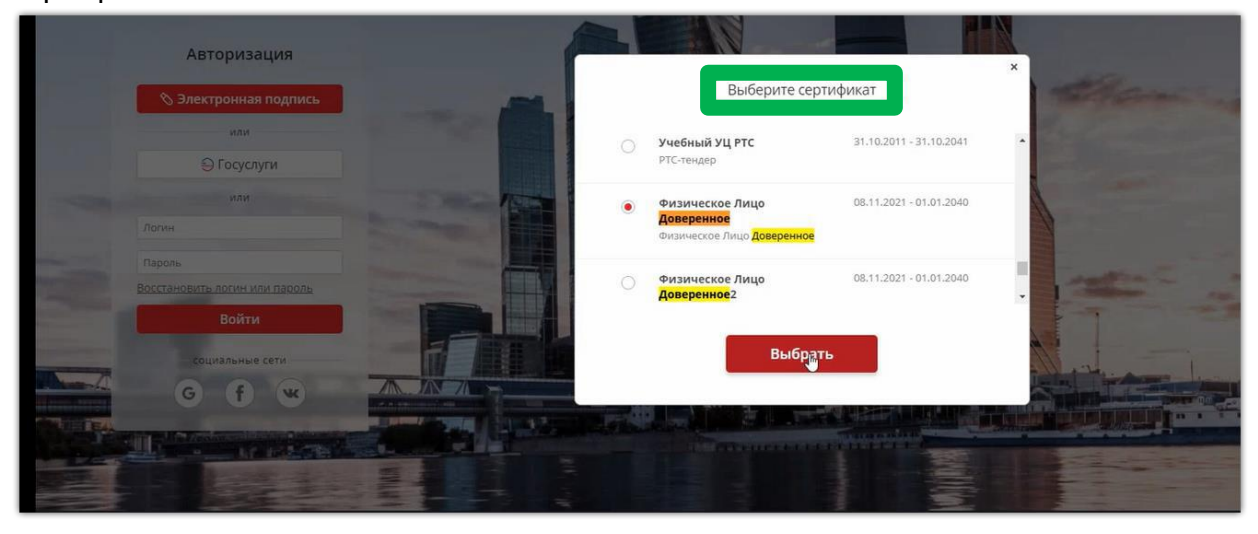

9. После выбора сертификата необходимо в разделе «Выберите организацию» выбрать Доверителя от имени которого будут совершаться действия на электронной площадке.

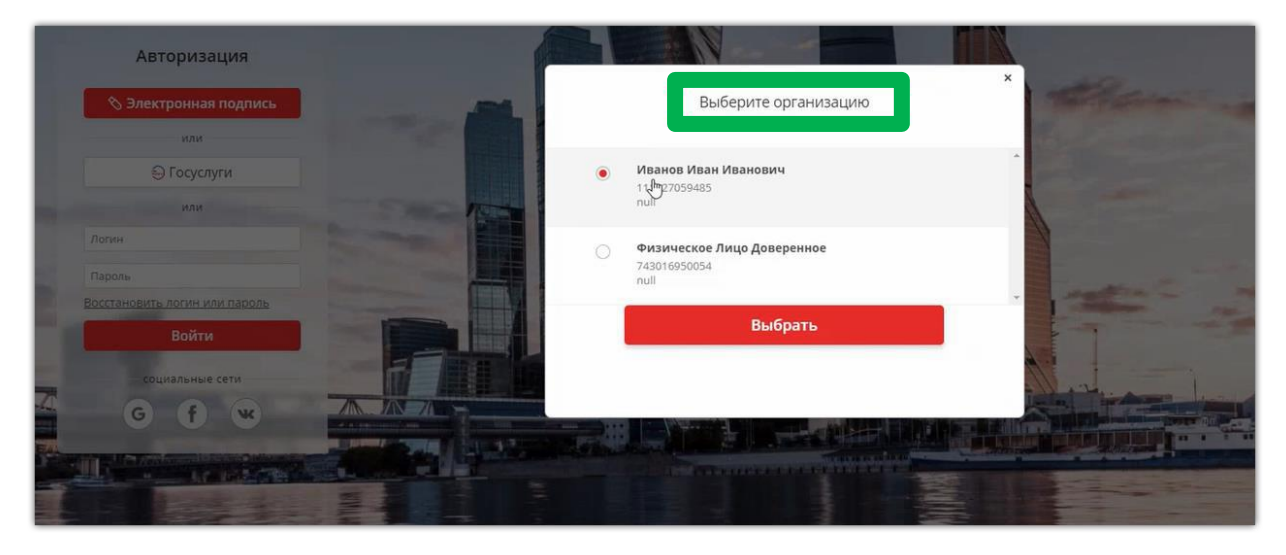

10. После входа Доверенного лица на электронную площадку под Доверителем все последующие действия Доверенным лицом совершаются от имени Доверителя.

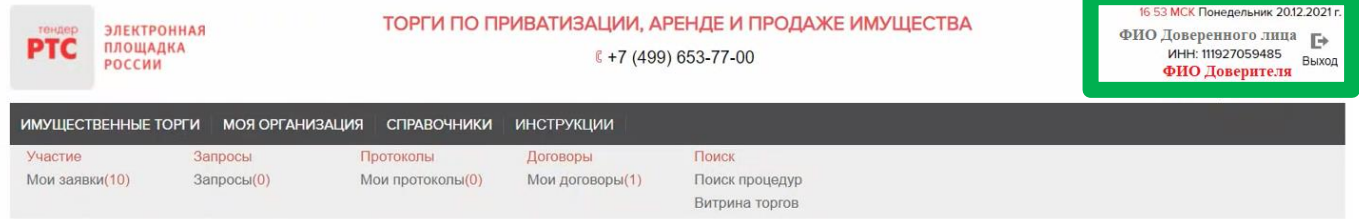

## <span id="page-28-0"></span>**5 Подача заявки на участие в аукционе**

- 1. Войдите в Личный кабинет по электронной подписи;
- 2. Найдите необходимый аукцион;
- 3. Нажмите на «№» или «Наименование лота» соответствующего аукциона;
- 4. Нажмите кнопку «Подать заявку»;

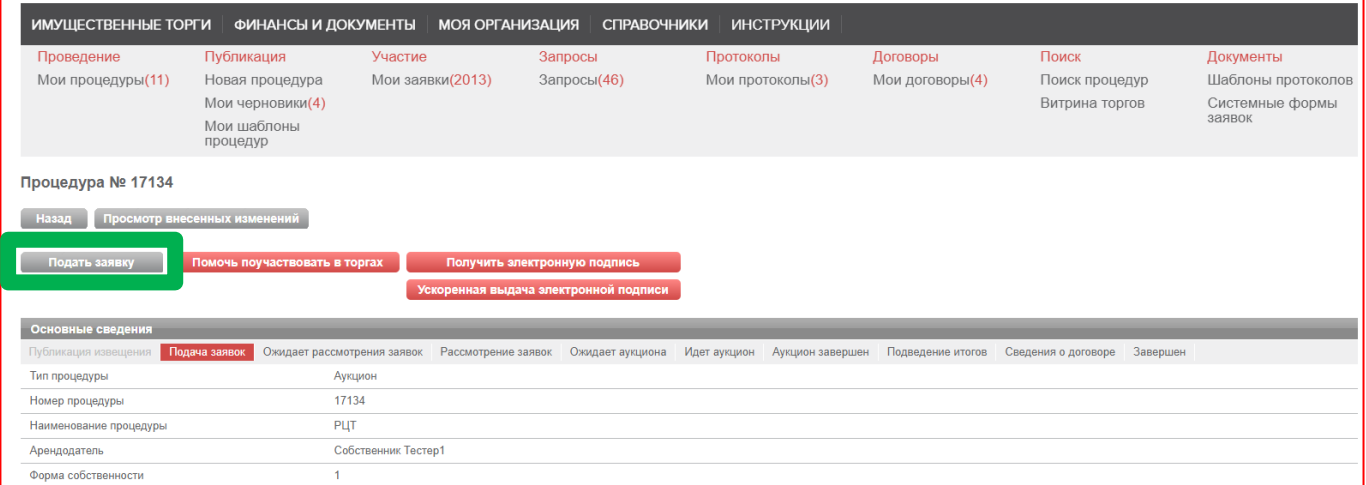

5. Далее в разделе Лоты нажмите на кнопку «Подать заявку на лот»;

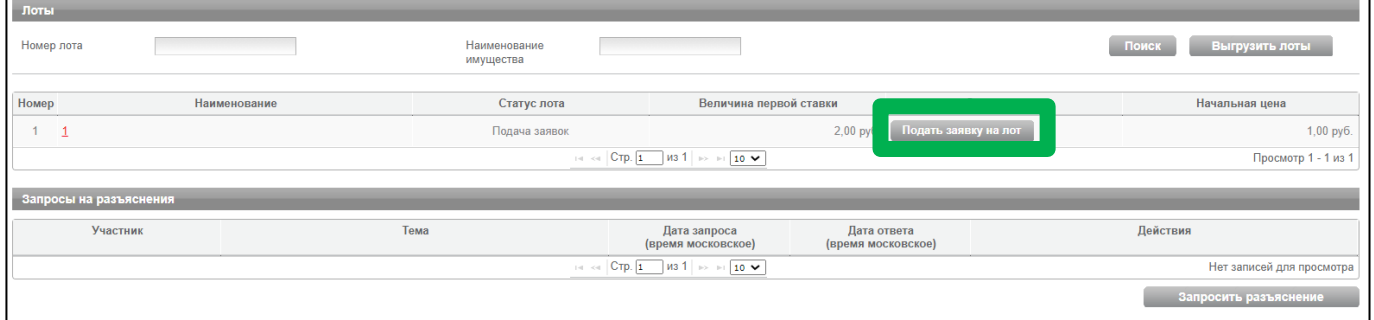

В разделах «Информация по аренде» и «Банковские реквизиты Претендента» поля частично будут заполнены автоматически на основе аккредитационных данных Заявителя и информации о лоте, на который подается заявка.

6. Проставьте галочку в чек-боксе «Согласен с условиями Информационного сообщения».

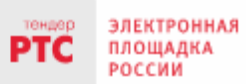

#### ООО «РТС-тендер»

121151, г. Москва, набережная Тараса Шевченко, д. 23А. Сайт: www.rts-tender.ru

E-mail: iSupport@rts-tender.ru | Тел.: +7(499)653-77-00 ÷

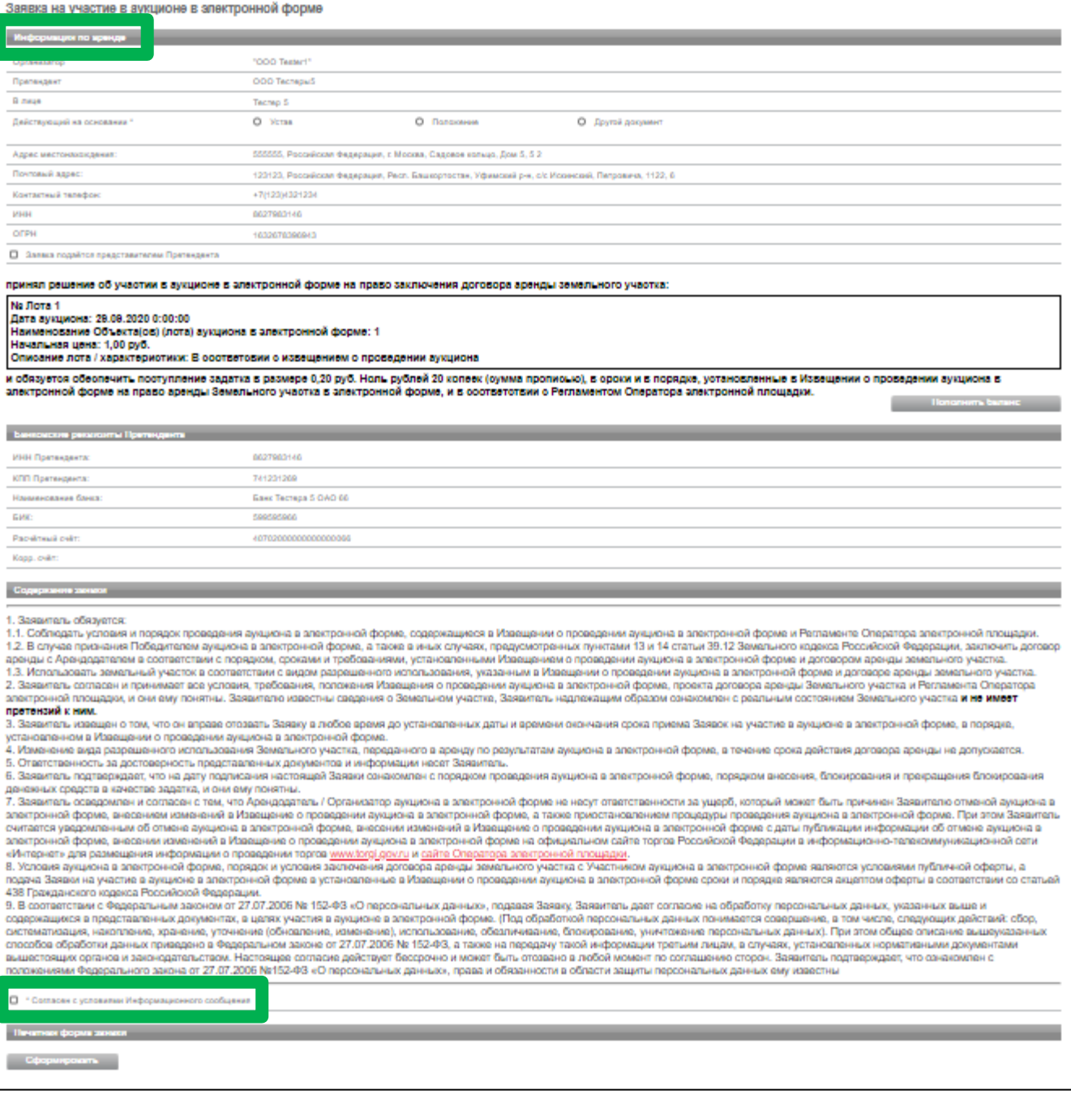

#### **ВНИМАНИЕ!**

#### **Если заявка из личного кабинета Заявителя подается представителем (Доверенным лицом) ОБЯЗАТЕЛЬНО:**

#### **- проставить галочку в чек-боксе «Заявка подается представителем Претендента»;**

#### **- заполнить реквизиты Представителя.**

Заявка на участие в продаже посредством публичного предложения в электронной форме Сведения о продаже Организатор "OOO Tester1" Претенлент Физическое Лино Ловеритель В лице Паспортные данные Серия:0100 Номер:121212 Когда выдан:08.11.2021 Кем выдан:Отделом УФМС Адрес регистрации по месту жительства 222222. Российская Федерация. Респ. Адыгея. г. Майкоп. Ленина 2. 2. ОКАТО: 79401000000 Адрес регистрации по месту пребывания 222222, Российская Федерация, Респ. Адыгея, г. Майкоп, Ленина 2, 2, ОКАТО: 79401000000 Контактный телефон  $+7/111111111111$ √ Заявка подаётся представителем Претендента ФИО Сертификат для демонстрации1 Лата вылачи ловеренности\* Номер доверенности\* Паспортные данные: Серия \*: Homep<sup>\*</sup>: Когда выдан \*: Кем выдан \*: Адрес регистрации по месту жительства \* Адрес регистрации по месту пребывания \*  $+ 7 - ($ Контактный телефон \*  $\overline{)$  добавочный номер

7. В Разделе «Электронные образы документов, входящих в состав заявки» **необходимо приложить документы** в форме электронных документов или электронных образов документов, то есть документов на бумажном носителе, преобразованных в электронно-цифровую форму путем сканирования с сохранением их реквизитов.

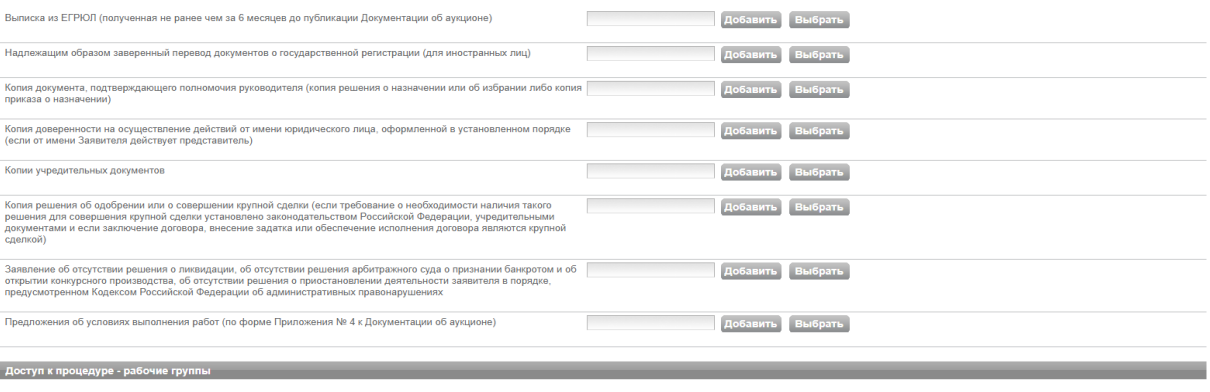

■ Вся организация

Сохранить черновик Подать заявку

#### **ВНИМАНИЕ!**

**Для каждого вида торгов установлен свой перечень необходимых для предоставления документов в соответствии в документацией!** <span id="page-31-0"></span>8. После прикрепления всех требуемых документов нажмите кнопку «Подать заявку».

## **6. Работа с денежными средствами**

### <span id="page-31-1"></span>6.1 Просмотр состояния аналитического счета

Аналитический счет Претендента / Участника - счет, организованный в электронном виде при подписании Претендентом Соглашения о гарантийном обеспечении на ЭП РТС-тендер «Имущественные торги», на котором учитываются такие операции, как зачисление денежных средств, их блокирование/прекращение блокирования, а также различного рода списания.

Номер аналитического счета и информация о количестве денежных средств содержится в Личном кабинете в разделе «Финансы и документы», далее «Счета и транзакции». Номер аналитического счета имеет формат «XX.XXXXX.XXXXX-PRV». Так же в данном разделе есть возможность создавать бланки пополнения счета и выводить денежные средства.

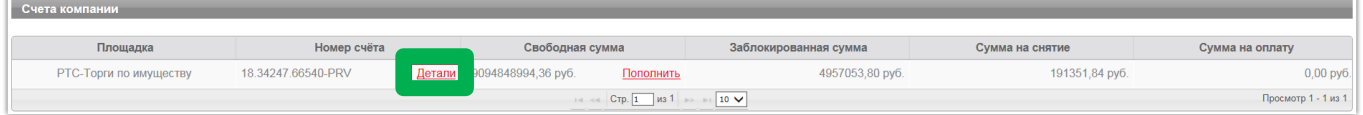

## <span id="page-31-2"></span>6.2 Порядок перечисления средств на участие в аукционе

Для того чтобы подать заявку на участие в процедуре, необходимо обеспечить наличие на своем аналитическом счете денежных средств в размере гарантийного обеспечения (задатка) и стоимости оказания услуг оператора электронной площадки (если к процедуре применяются тарифы).

Информацию о количестве денежных средств, которые необходимо перечислить для участия в процедуре, можно посмотреть в извещении в сведениях о лоте.

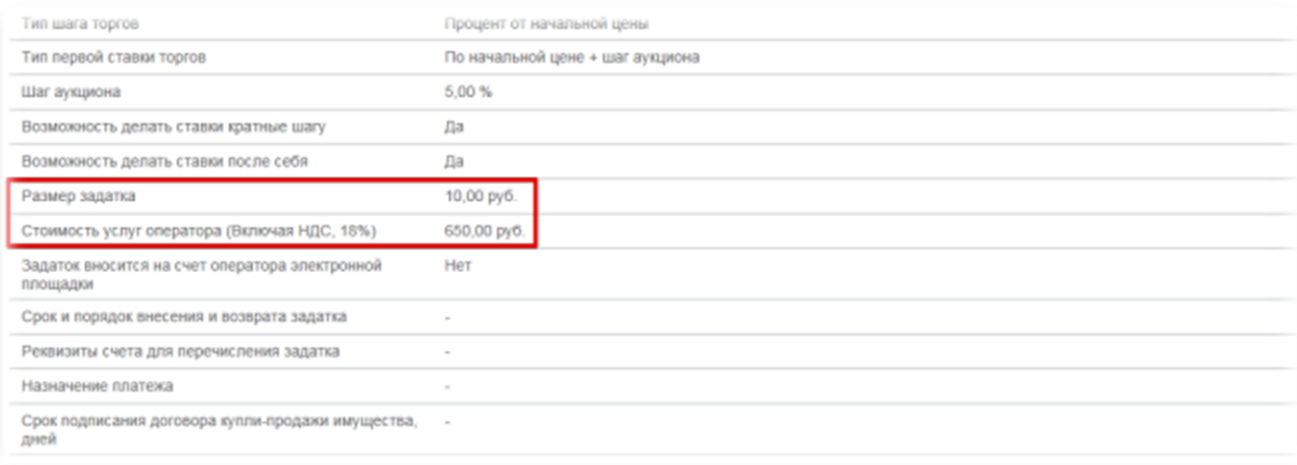

**Перечисление денежных средств по разным аукционам возможно одним платежом. В назначении платежа указание номера аналитического счета обязательно.**

**Бланк платежного поручения с указанием аналитического счета для перечисления денежных средств может быть сформирован в Личном кабинете:**

1. Войдите в Личный кабинет;

2. Перейдите в раздел «Финансы и документы», далее «Счета и транзакции».

3. Нажмите кнопку «Пополнить» в строке со счетом, который имеет формат «XX.XXXXX.XXXXX - PRV»;

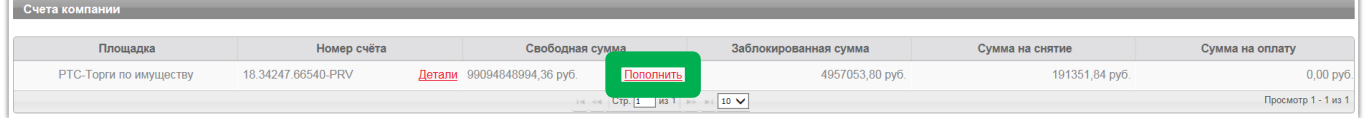

4. Либо нажмите на ссылку «Детали» в строке с номером аналитического счета, который имеет формат «XX.XXXXX.XXXXX - PRV»;

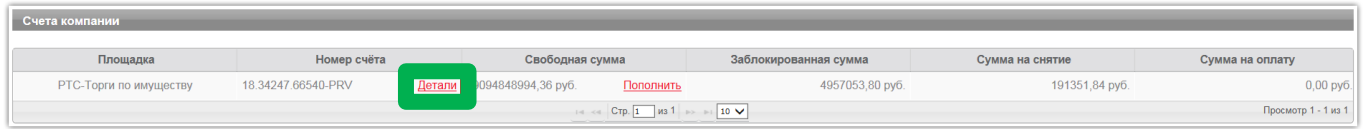

5. Откроется страница просмотра счета, нажмите кнопку «Пополнить счет».

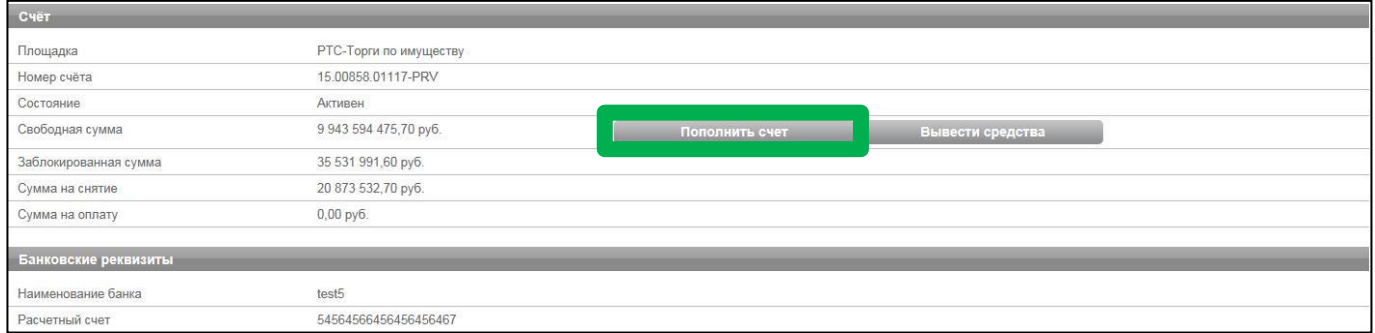

Образец платежного поручения будет автоматически сформирован в формате excel.

## <span id="page-32-0"></span>**7. Участие в аукционе**

### Подача ценовых предложений в ходе аукциона

До установленных Извещением о проведении аукциона даты и времени начала проведения аукциона Участнику аукциона необходимо:

- 1. Войти в Личный кабинет посредством ЭП;
- 2. Перейти в раздел «Имущественные торги», далее «Поиск процедур» и найти соответствующий аукцион, на участие в котором была подача заявка;
- 3. Нажать на номер процедуры. Откроется форма «Процедура №…»;
- 4. Нажать кнопку «Перейти к аукциону»;

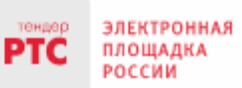

#### 000 «РТС-тендер»

121151, г. Москва, набережная Тараса Шевченко, д. 23А. Сайт: www.rts-tender.ru E-mail: iSupport@rts-tender.ru

Тел.: +7(499)653-77-00

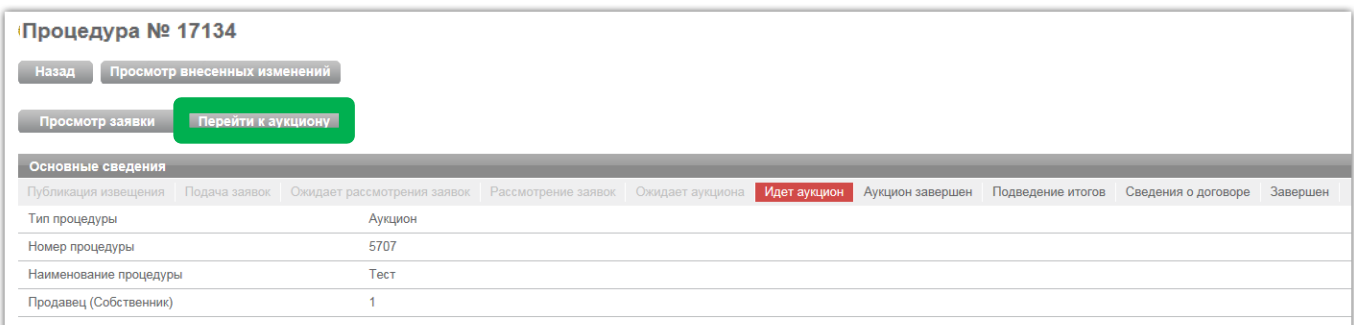

5. Откроется форма «Аукционный торг по процедуре №…»;

6. Со времени начала проведения аукциона для подачи предложения о цене нажать кнопку «Ввод ставки»;

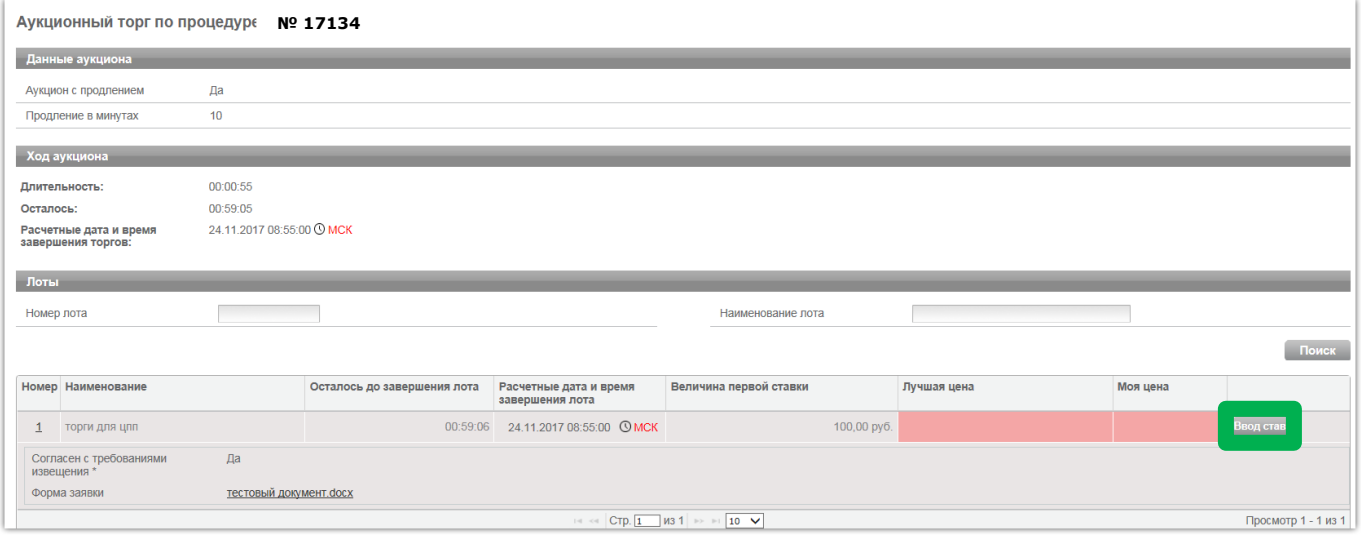

7. Откроется окно «Ввод ставки по лоту». В поле «Ценовое предложение» Вы увидите Ваше ценовое предложение;

8. Для подтверждения Вашего ценового предложения необходимо нажать кнопку «Подписать и отправить ставку»;

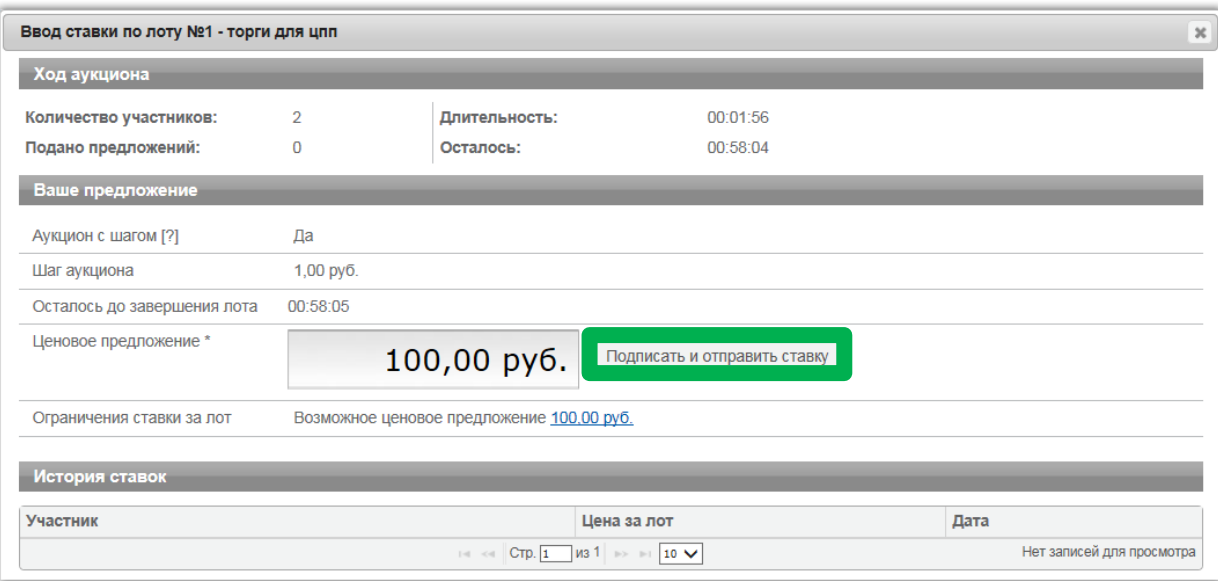

#### 9. Подтвердить действие ЭП.

Поле «Ценовое предложение» обновится. Наибольшее из предложенных Участниками предложений о цене выделено зеленым цветом.

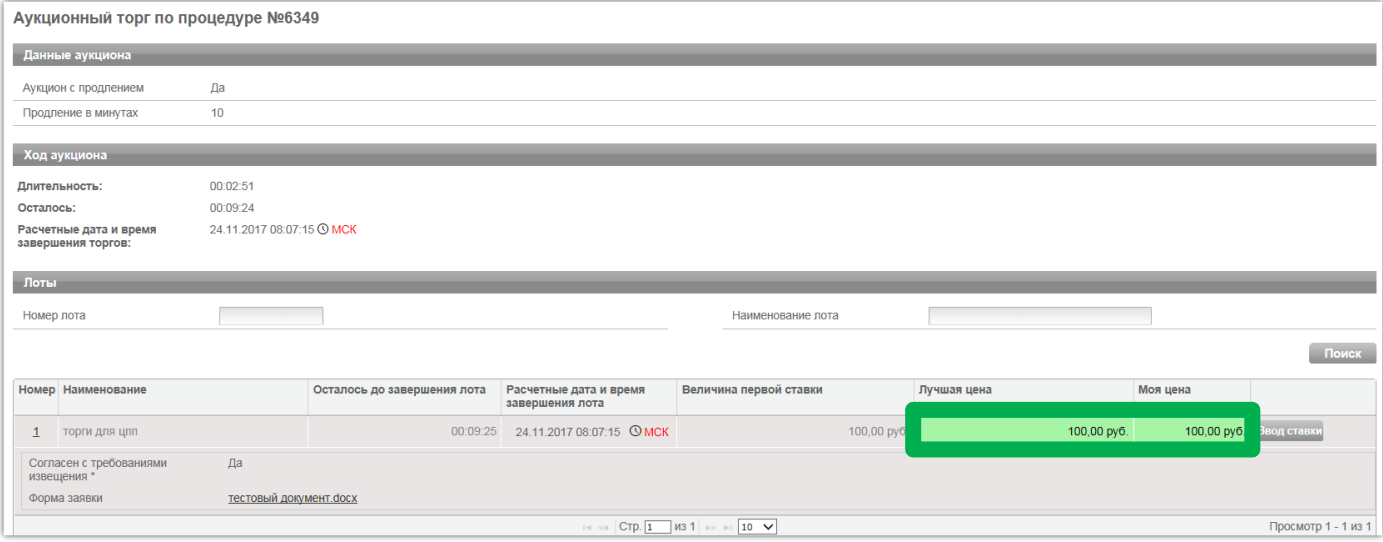

Список поданных ценовых предложений можно просмотреть в окне «Ввод ставки по лоту» в разделе «История ставок».

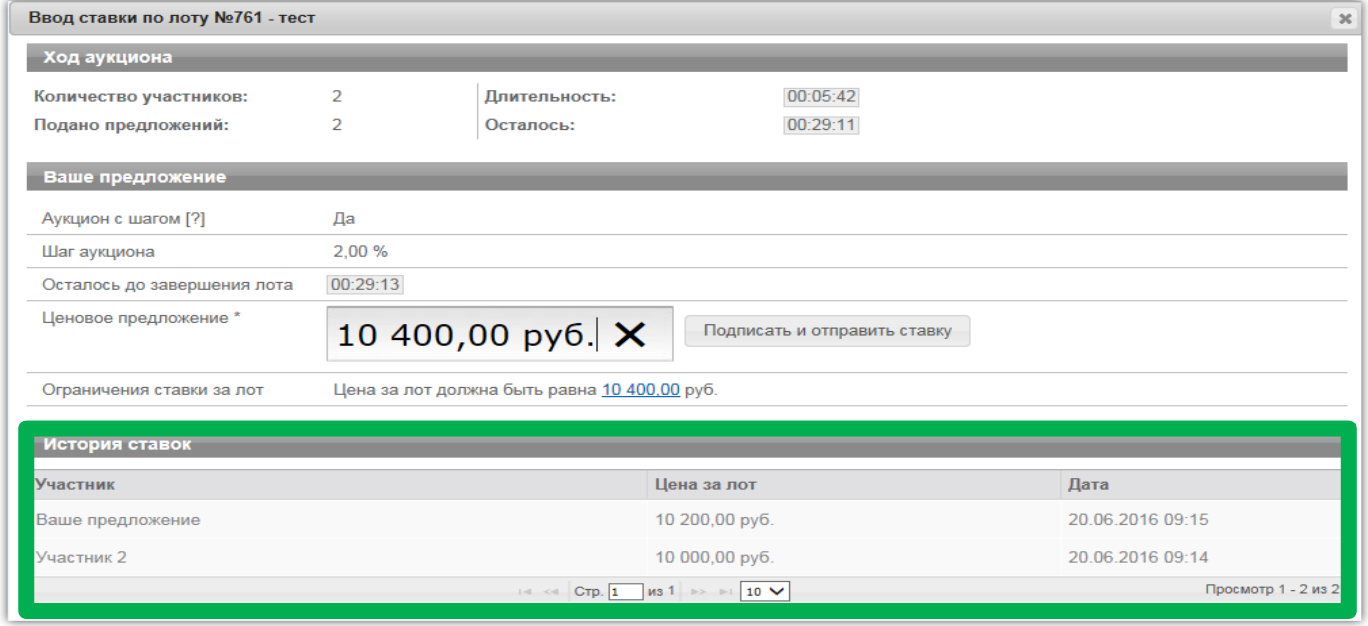

При направлении ценовых предложений время на подачу каждого последующего ценового предложения продлевается на 10 (десять) минут после поступления предыдущего ценового предложения.

**Аукцион в электронной форме завершается с помощью программных и технических средств электронной площадки, если в течение 10 (десяти) минут после поступления последнего ценового предложения ни один Участник аукциона не сделал последующего ценового предложения.**

**!**

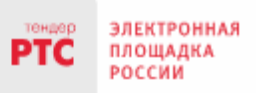

Победителем признается Участник аукциона, сделавший в ходе аукциона наибольшее ценовое предложение.

## <span id="page-35-0"></span>**8. Просмотр сведений о результатах аукциона**

После размещения Протокола о результатах аукциона в разделе «Сведения о победителях» будет отображаться информация о победителе аукциона.

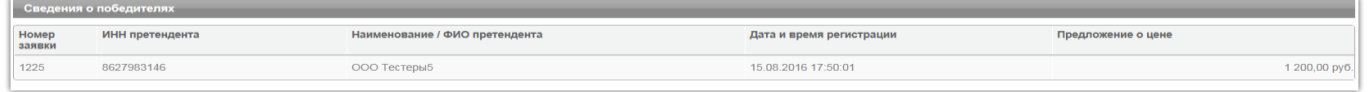

С Протоколом о результатах аукциона можно ознакомиться в Личном кабинете либо в открытой части системы в разделе «Протоколы».

Нажмите на ссылку «Скачать» напротив нужного документа.

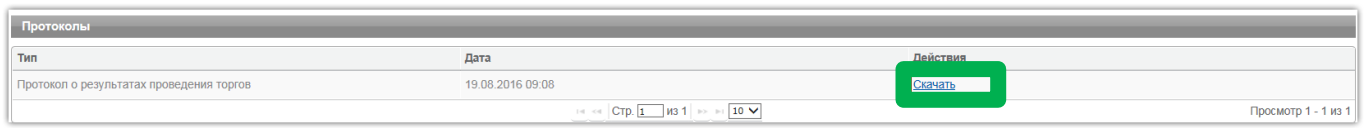

#### Обращаем Ваше внимание!

По всем вопросам по работе на электронной площадке звоните по тел. **[8 499 653-77-00](tel:8%20499%20653-77-00)** или пишите по адресу: **iinfo@rts-tender.ru**

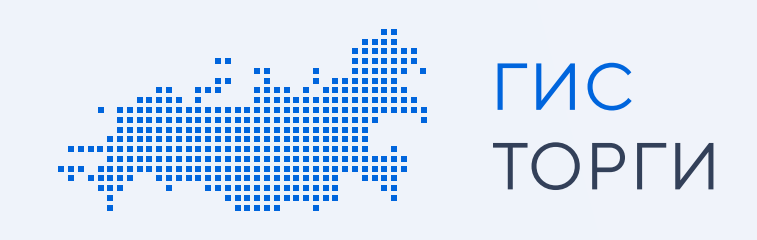

# Инструкция по регистрации для физических лиц

Для участия в торгах по реализации государственного или муниципального имущества пройдите регистрацию в ГИС Торги.

Пройдя регистрацию в ГИС Торги, физическое лицо получает доступ к участию в торгах на электронных площадках, перечень операторов которых утвержден распоряжением Правительства РФ от 12.07.2018 № 1447-р\*, без прохождения дополнительных проверок и направления документов.

## \*Электронные площадки:

- АО «Сбербанк АСТ»
- АО «Единая электронная торговая площадка»
- АО «Агентство по государственному заказу Республики Татарстан»
- $AO \triangleleft T \triangleleft K$ -Tope»
- $\cdot$  000 «РТС тендер»
- ООО «Электронная торговая площадка ГПБ»
- АО «Электронные торговые системы» (ЭТП «Фабрикант»)
- АО «Российский аукционный дом»

Шаги регистрации для физического лица:

## Получение квалифицированной электронной подписи и регистрация на Госуслугах (ЕСИА)

Перед началом регистрации необходимо получить квалифицированную электронную подпись в удостоверяющем центре, аккредитованном Министерством цифрового развития, связи и массовых коммуникаций Российской Федерации.

В случае если у пользователя имеется действующая квалифицированная электронная подпись, повторное получение не требуется.

Затем пройти регистрацию на Госуслугах (ЕСИА). В случае если пользователь уже зарегистрирован на Госуслугах (ЕСИА), достаточно воспользоваться имеющейся подтвержденной учетной записью.

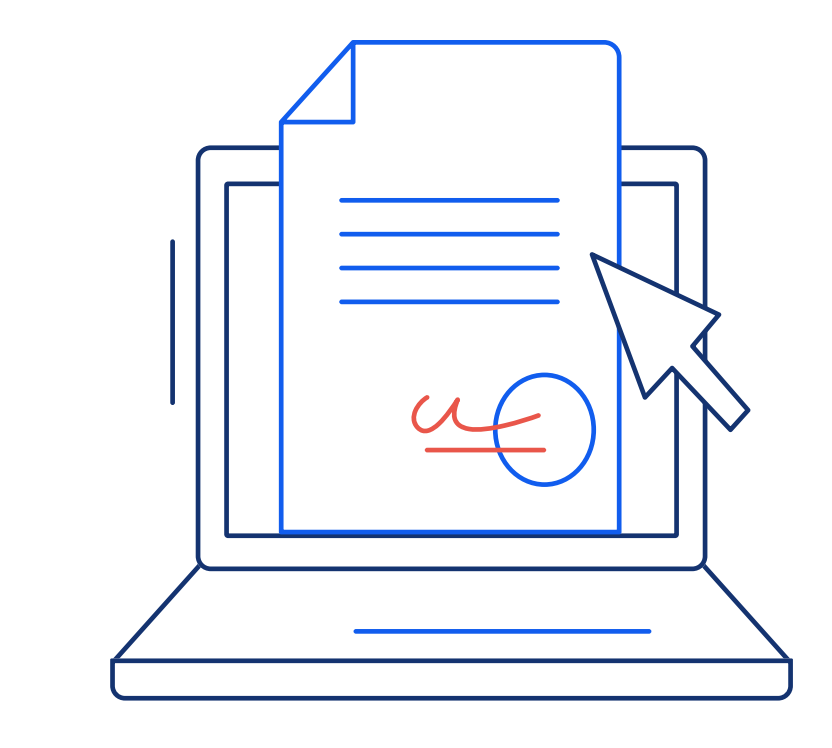

## Регистрация в ГИС Торги

Перейти на сайт torgi.gov.ru, нажать на главной странице кнопку «Войти» и выбрать личный кабинет участника.

В открывшемся окне необходимо заполнить заявление на регистрацию участника (часть сведений заполняется автоматически на основании данных из государственных реестров).

Обращаем внимание! ГИС Торги обладает наивысшим классом безопасности и соответствует требованиям Федерального закона от 27.07.2006 № 152-ФЗ «О персональных данных». Все приложенные документы будут использованы при регистрации на электронных площадках, а также при подаче заявок на участие в торгах, проводимых в электронной форме. Повторное предоставление приложенных документов в дальнейшем не потребуется.

Далее необходимо подписать заявление на регистрацию квалифицированной электронной подписью, нажав кнопку

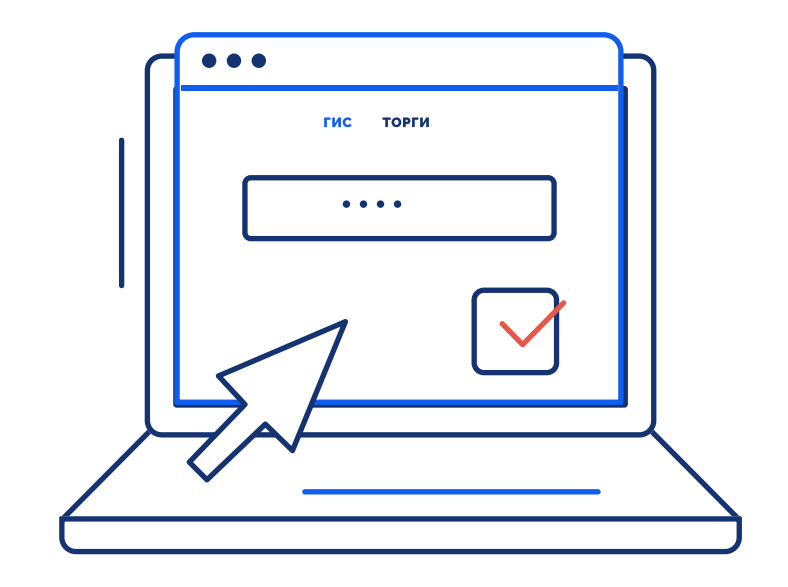

«Подписать и отправить». После чего участник будет зарегистрирован в ГИС Торги.

## Передача сведений о зарегистрированном участнике торгов на электронные площадки

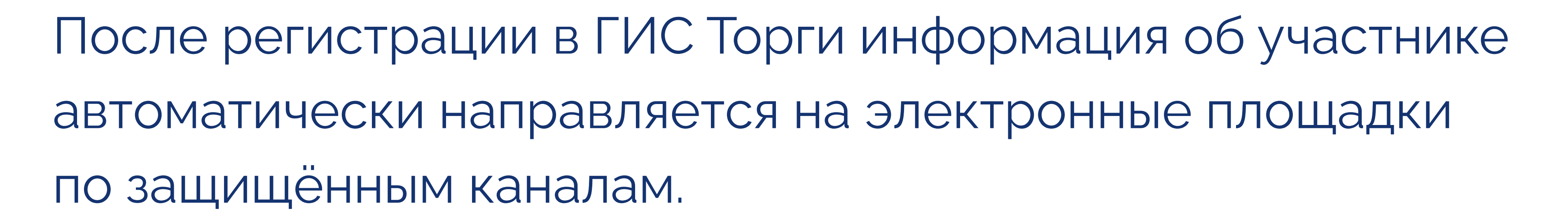

Операторы электронных площадок регистрируют участника торгов на электронной площадке не позднее рабочего дня, следующего за днем его регистрации в ГИС Торги.

Обращаем внимание! В случае если физическое лицо передает полномочия на участие в торгах иному физическому лицу по доверенности, то доверенному лицу также необходимо пройти регистрацию в ГИС Торги. При этом такому представителю необходимо представить скан-образ доверенности в составе заявки на электронной площадке.

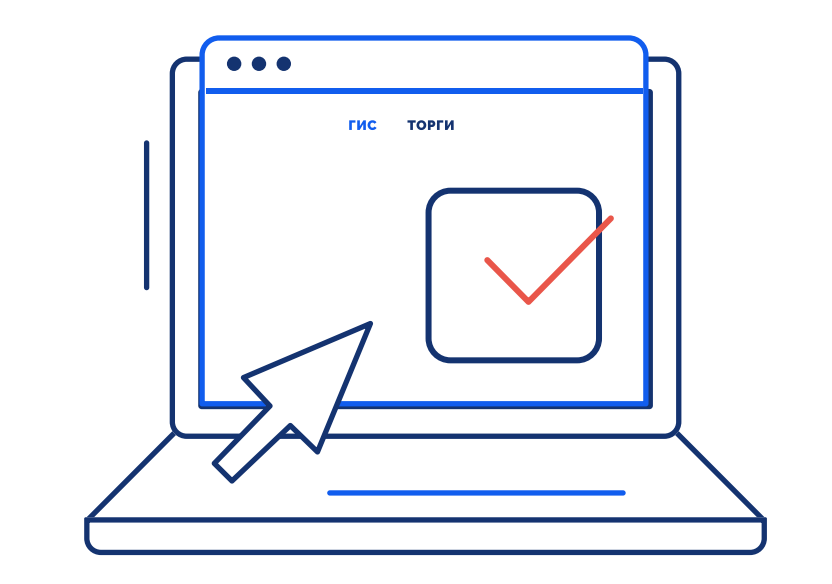

#### ЛИЧНЫЙ КАБИНЕТ АРЕНДАТОРА

инструкция по подписанию договора аренды/купли-продажи в электронной форме

На 10 листах

Красногорск 2023

#### Содержание

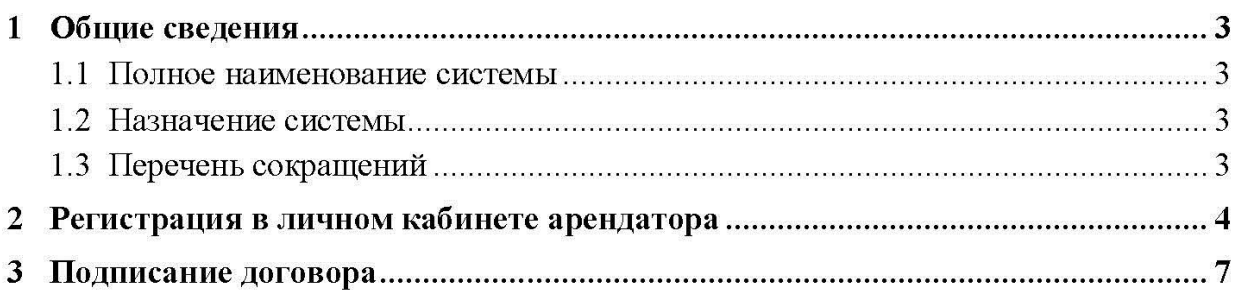

#### 1 Общие сведения

#### 1.1 Полное наименование системы

Личный кабинет арендатора (далее - ЛКА).

#### 1.2 Назначение системы

ЛКА предназначен для:

- Упрощения процедуры контроля всех финансово-лицевых счетов (далее - $\frac{1}{2}$ ФЛС) для земельных участков и объектов имущества, находящихся в государственной или муниципальной собственности Московской области;
- Заключения договоров аренды/купли-продажи имущества в электронном виде.

#### 1.3 Перечень сокращений

Перечень сокращений содержит Таблица 1 - Перечень сокращений.

Таблица 1 – Перечень сокращений

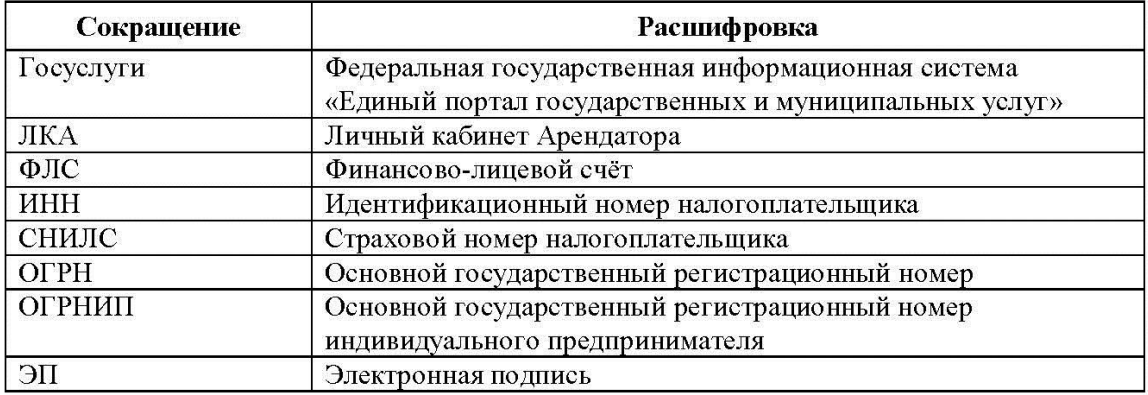

#### 2 Регистрация в личном кабинете арендатора

В течении 10 дней, со дня размещения информации о результатах аукциона на официальном сайте торгов, Арендатору надлежит осуществить вход в ЛКА. Для этого необходимо перейти по адресу ресурса - https://arenda.mosreg.ru и выполнить вход (Рисунок 1), используя учётную запись «Госуслуги» (Рисунок 2), предварительно заполнив необходимые данные в профиле «Госуслуги».

Для физических лиц:

- Адрес электронной почты;
- **ИНН.**

Для индивидуальных предпринимателей:

- Адрес электронной почты;
- ОГРНИП;
- ИНН.

Для юридических лиц:

- Адрес электронной почты;
- OFPH;
- **ИНН.**

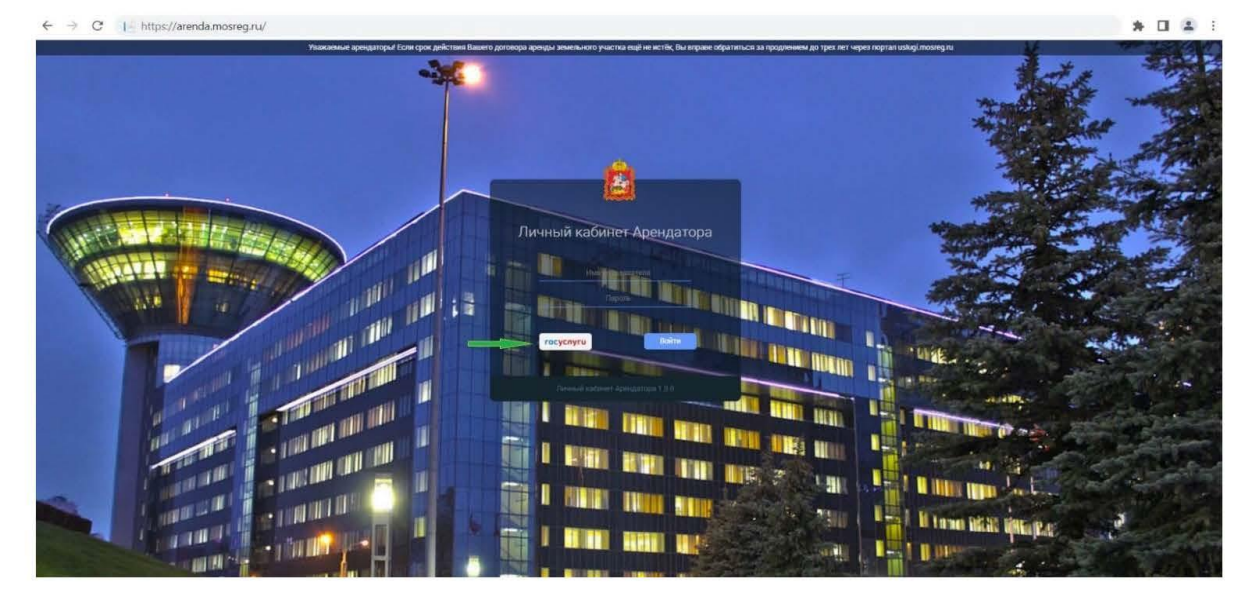

#### Рисунок 1

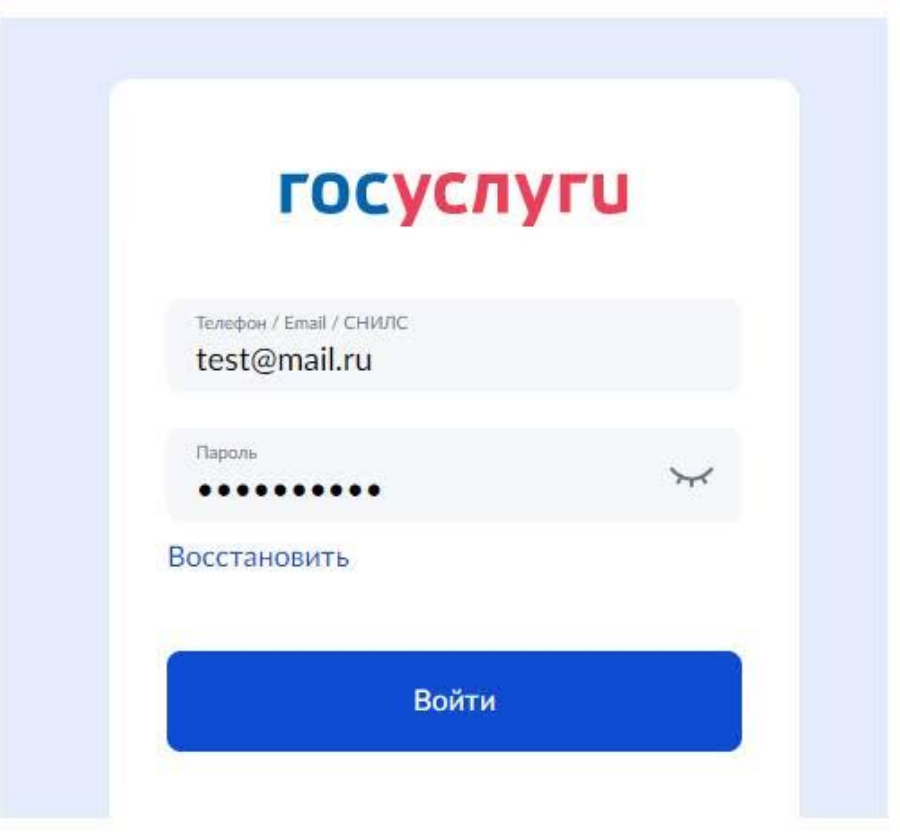

Рисунок 2

На завершающем этапе регистрации предусмотрена возможность выбора профиля для входа в систему (Рисунок 3):

- Индивидуальный предприниматель;
- Физическое лицо;
- Юридическое лицо (представители юридических лиц также имеют возможность просматривать ЛКА организации, в случае если личная учётная запись на портале «Госуслуги» внесена в список сотрудников организации).

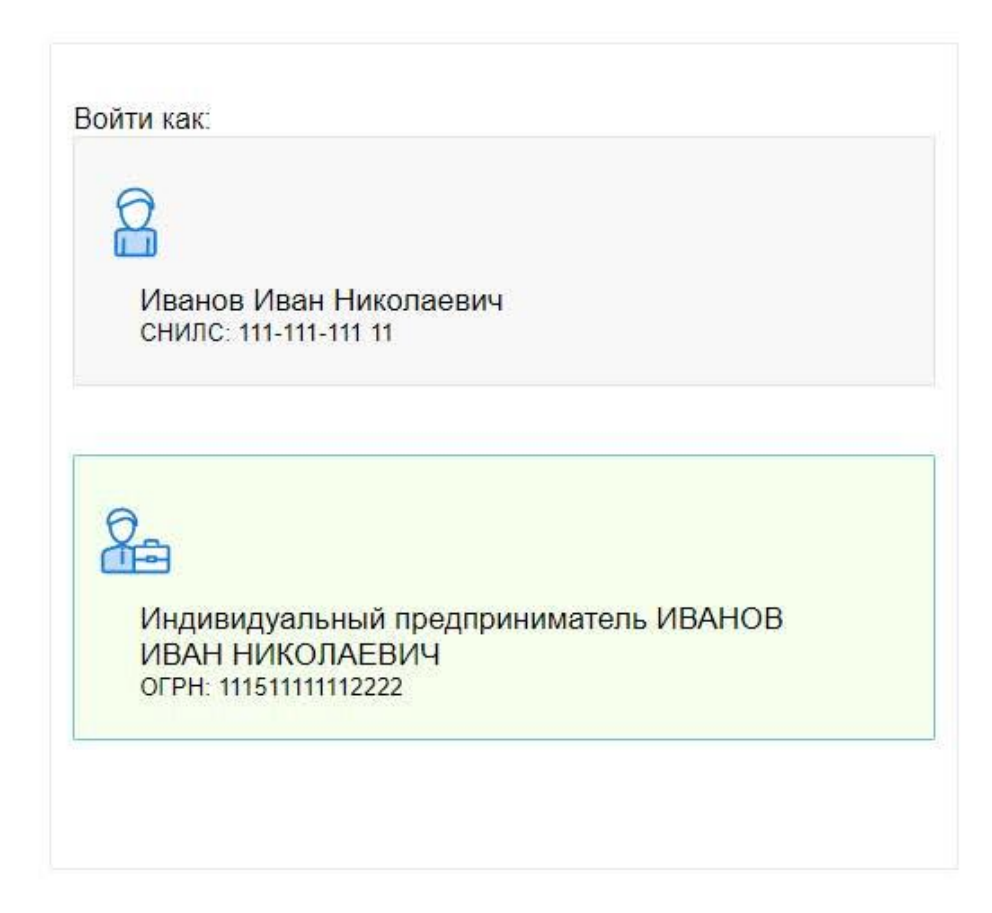

Рисунок 3

Далее происходит переадресация на главную страницу ЛКА, где необходимо ознакомиться и принять условия пользовательского соглашения (Рисунок 4).

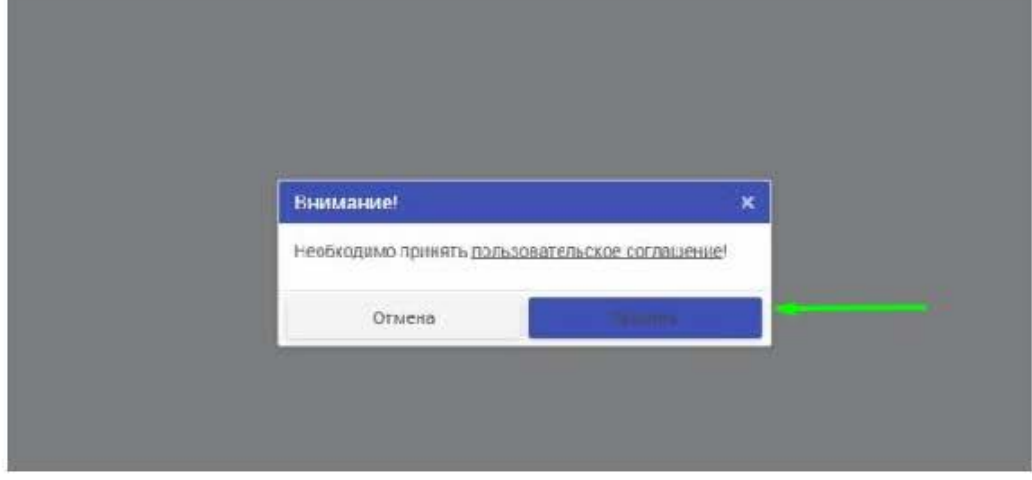

Рисунок 4  $\boldsymbol{6}$ 

#### 3 Подписание договора

С 11 по 15 день со дня размещения информации о результатах аукциона на официальном сайте торгов, Арендодатель направляет договор аренды для ознакомления и подписания победителю торгов.

На главной странице ЛКА отображается сводная информация по всем ФЛС, а также количество документов, подготовленных для подписания (Рисунок 5).

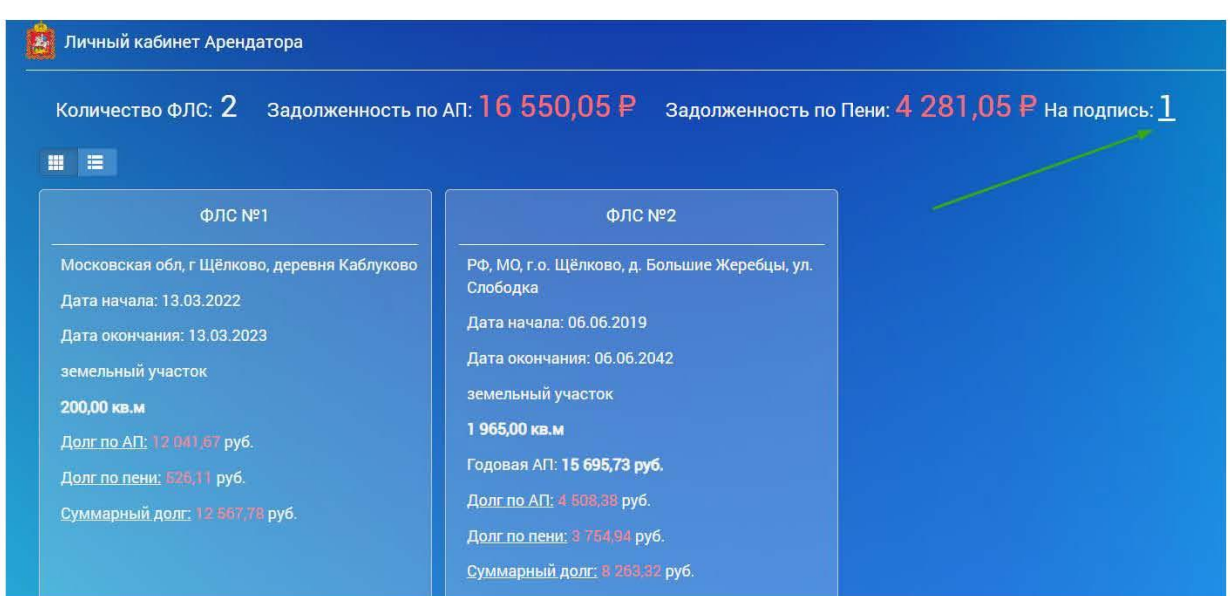

Рисунок 5

При наличии одного документа на подпись, необходимо нажать на количество указанного документа.

При наличии более одного документа на подпись, переход к документам осуществляется путём нажатия на номер ФЛС, расположенного в блоке сводной карточки ФЛС.

При переходе в карточку ФЛС, Арендатору доступны следующие разделы:

- Общая информация;
- Неоплаченные начисления;
- Оплаченные начисления;  $\equiv$
- Платежи;  $\overline{\phantom{a}}$
- Баланс;  $\frac{1}{2}$
- $-$  Объект;
- Документы.  $\frac{1}{\sqrt{2}}$

При необходимости предусмотрена возможность свернуть список всех разделов (Рисунок 6).

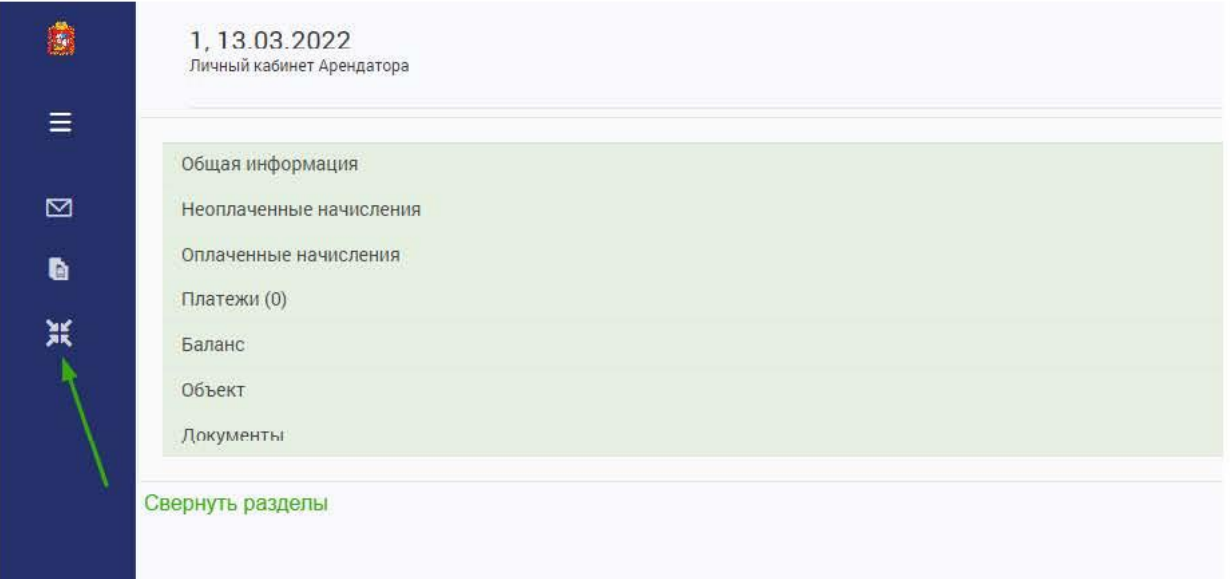

Рисунок 6

Подписание договора осуществляется в разделе «Документы».

В данном разделе Арендатор может ознакомиться с условиями договора аренды, а также его подписать. Для этого рядом с документом в статусе «Подписано арендодателем» находятся две функциональные кнопки: «Скачать» и «Подписать» (Рисунок 7).

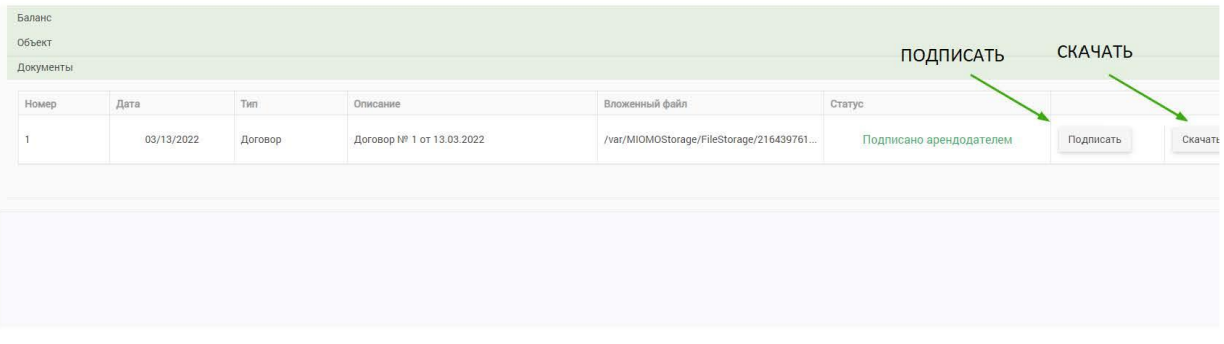

Рисунок 7

При нажатии на кнопку «Скачать», выполнится скачивание архива, содержащего скан-образ документа.

При нажатии на кнопку «Подписать» будет осуществлён переход на страницу подписания документа с помощью ЭП (Рисунок 8 и Рисунок 9).

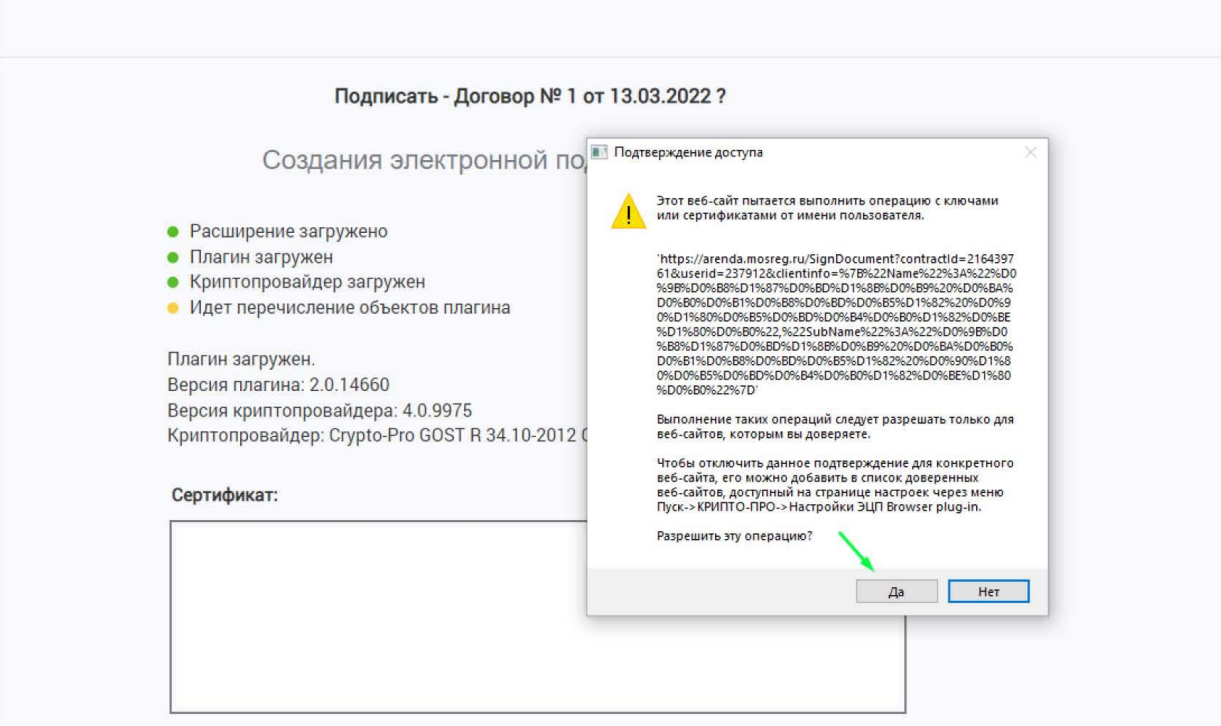

Рисунок 8

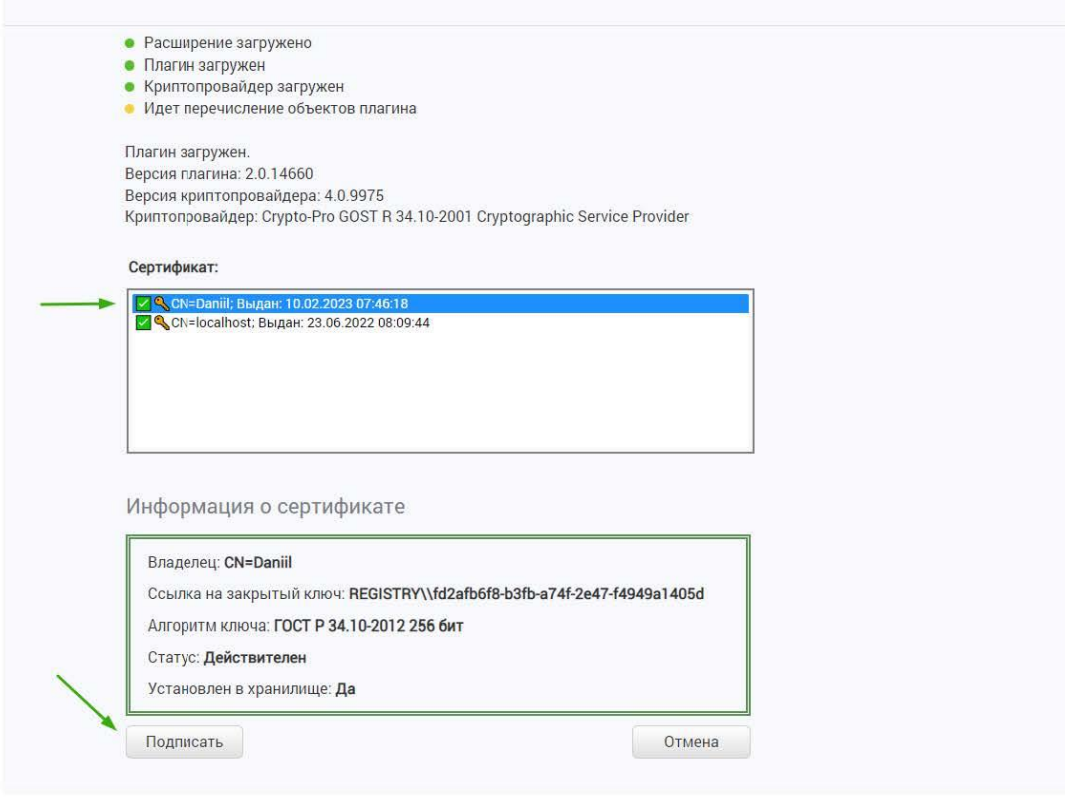

Рисунок 9

После подписания документа статус поменяется на «Подписано всеми контрагентами» (Рисунок 10).

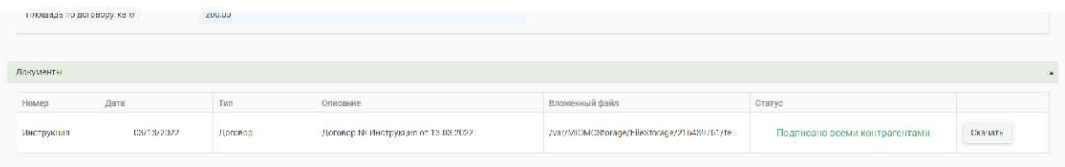

Рисунок 10

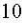